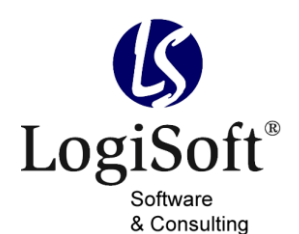

LogiSoft GmbH & Co. KG software & consulting Maibachstraße 7 35683 Dillenburg Germany Telefon +49 (0)700. LOGISOFT +49 (0)2772. 57 269-0 Telefax +49 (0)2772. 57 269-99 E-Mail info@logisoft.de Internet www.logisoft.de

# **Dokumentation** Rechnungsprüfung Version 1.02

# Inhalt

 $\ddot{\phantom{a}}$ 

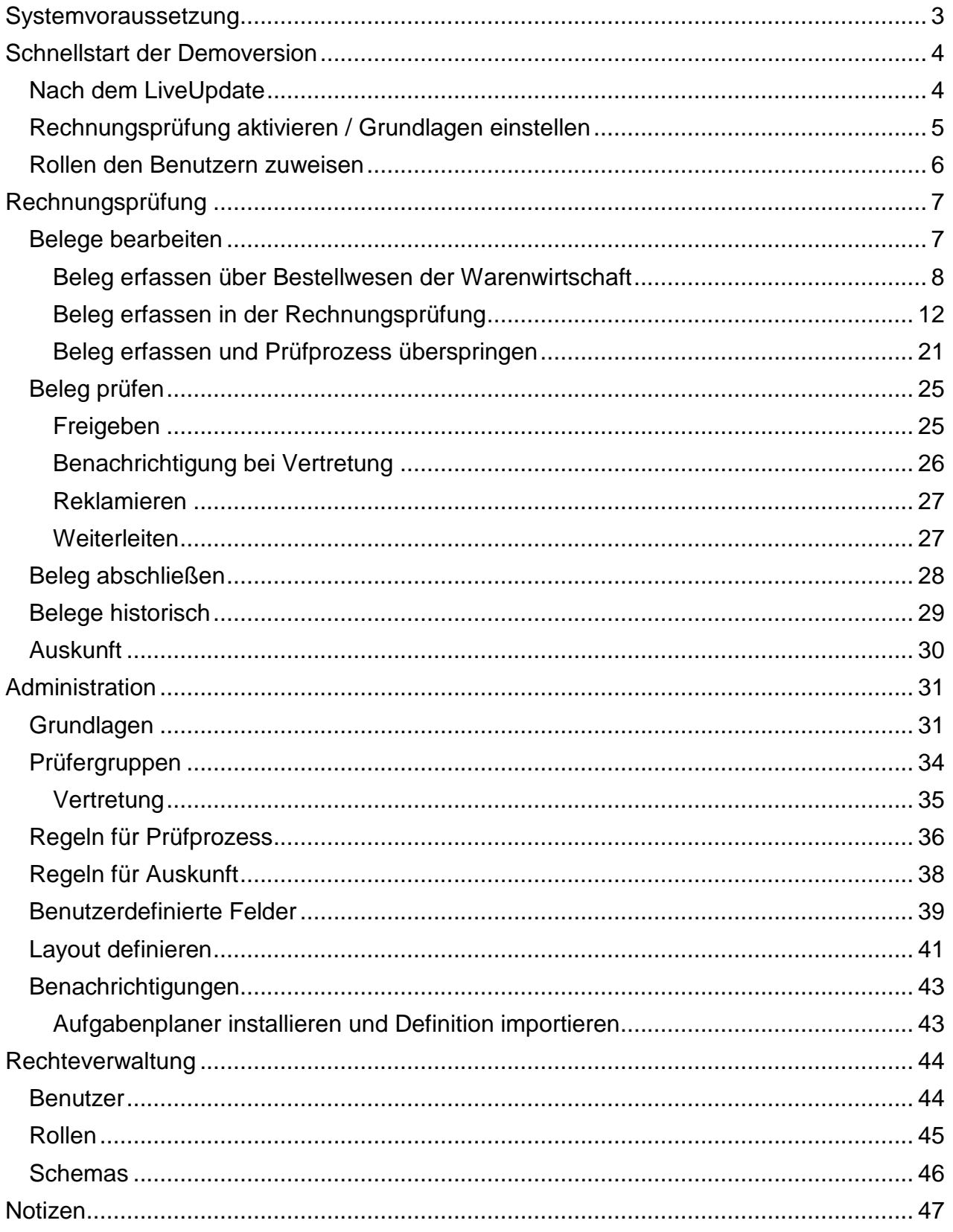

# <span id="page-2-0"></span>**Systemvoraussetzung**

Für die Rechnungsprüfung gelten folgende Mindest-Systemvoraussetzungen:

- Sage Office Line Warenwirtschaft
- Aufgaben-Center Demo-Edition ab AC3.21

# <span id="page-3-0"></span>**Schnellstart der Demoversion**

**Der Schnellstart zeigt Ihnen wie Sie die Rechnungsprüfung in der Demoversion sofort in Ihrem Unternehmen aktivieren und testen können.**

### <span id="page-3-1"></span>*Nach dem LiveUpdate*

Nach dem LiveUpdate steht die Rechnungsprüfung in der Navigation unter *Aufgaben-Center* zur Verfügung.

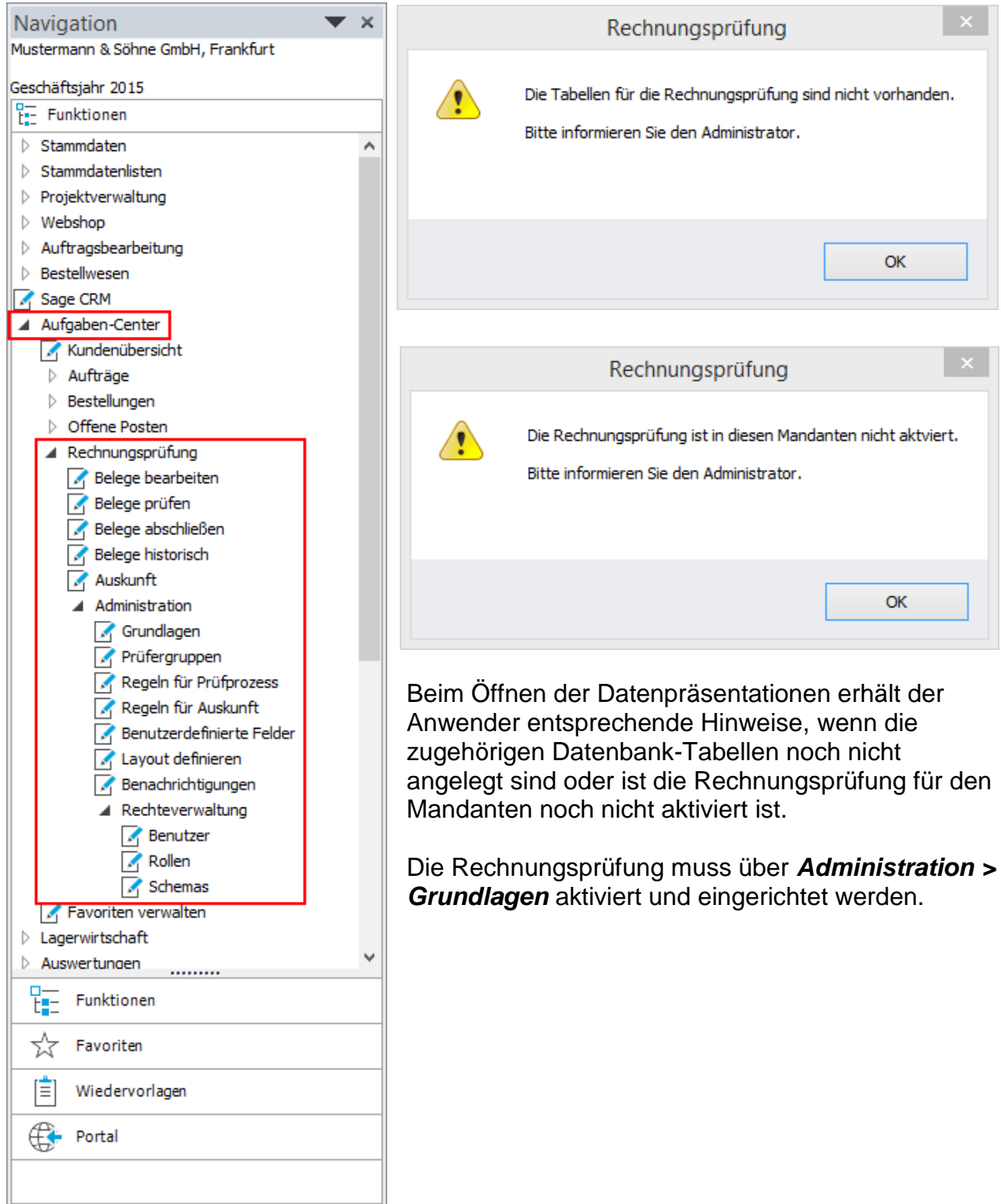

# <span id="page-4-0"></span>*Rechnungsprüfung aktivieren / Grundlagen einstellen*

Über die Grundlagen werden Pflichteinstellungen vorgenommen und der Initialisierungsprozess der Rechnungsprüfung gestartet.

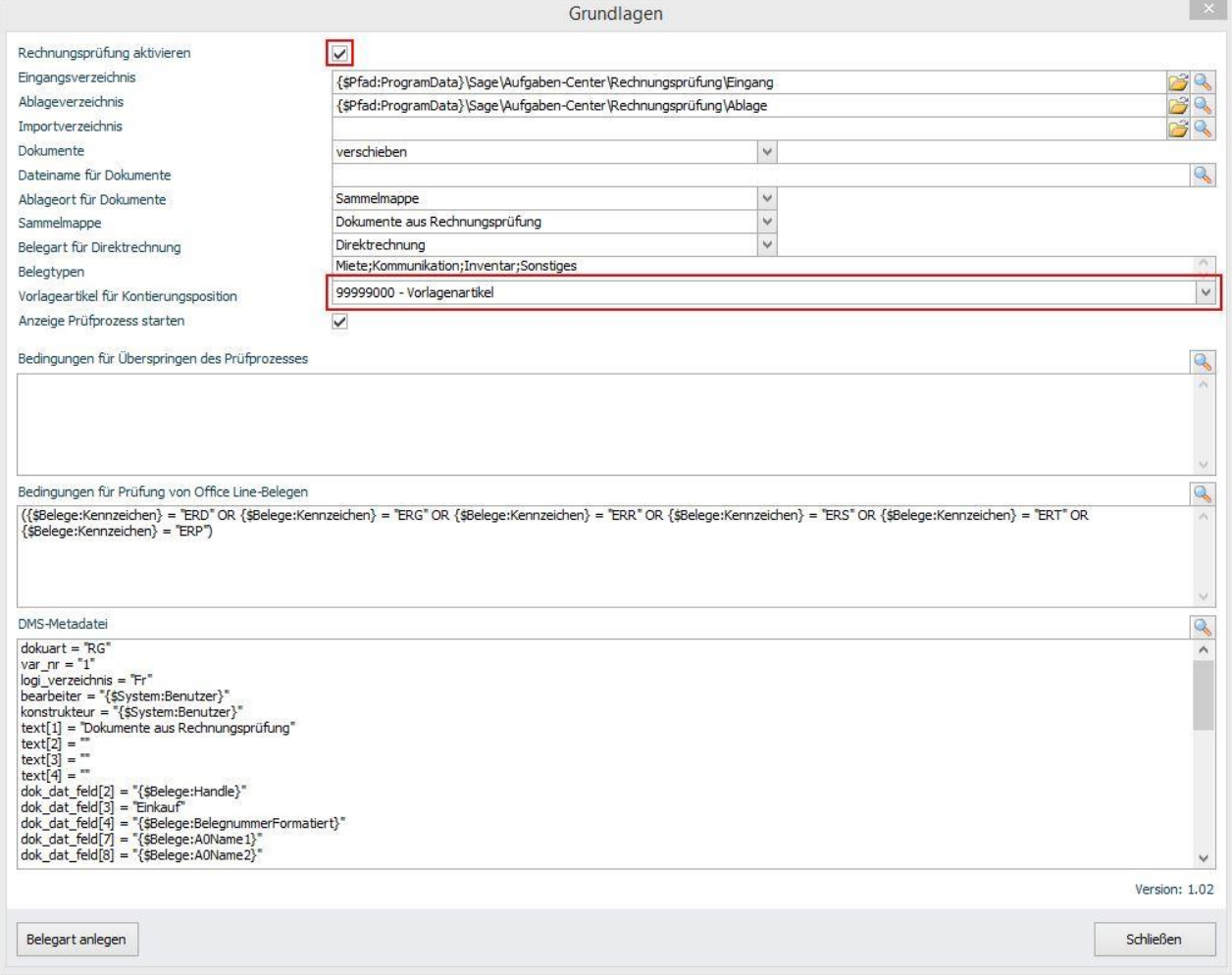

- 1. Melden Sie sich als **Administrator** an der Sage Office Line oder am externen Client des Aufgaben-Centers an.
- 2. Öffnen Sie die *Grundlagen* über *Aufgaben-Center > Rechnungsprüfung > Administration > Grundlagen*.
- 3. *Rechnungsprüfung aktivieren*: ja
- 4. *Vorlagenartikel für Kontierungsposition*: Wählen Sie hier den Artikel als Vorlage aus, der für die Kontierung verwendet werden soll. Ggf. legen Sie dafür zuvor einen neuen Vorlagenartikel in den Stammdaten ein. Der Vorlagenartikel muss folgende Eigenschaften aufweisen:
	- *Beschaffung*: ja
	- *Lagerführung*: nein
- 5. **Initialisierungsprozess starten**: Klicken Sie auf *Schließen* und speichern die Änderungen, um den Initialisierungsprozess zu starten.

### <span id="page-5-0"></span>*Rollen den Benutzern zuweisen*

Die Rechnungsprüfung beinhaltet eine rollenbasierte Rechteverwaltung. Den Benutzern müssen vor der ersten Verwendung die Rollen für das Bearbeiten, die Prüfung und den Abschluss einer Rechnung zugewiesen werden.

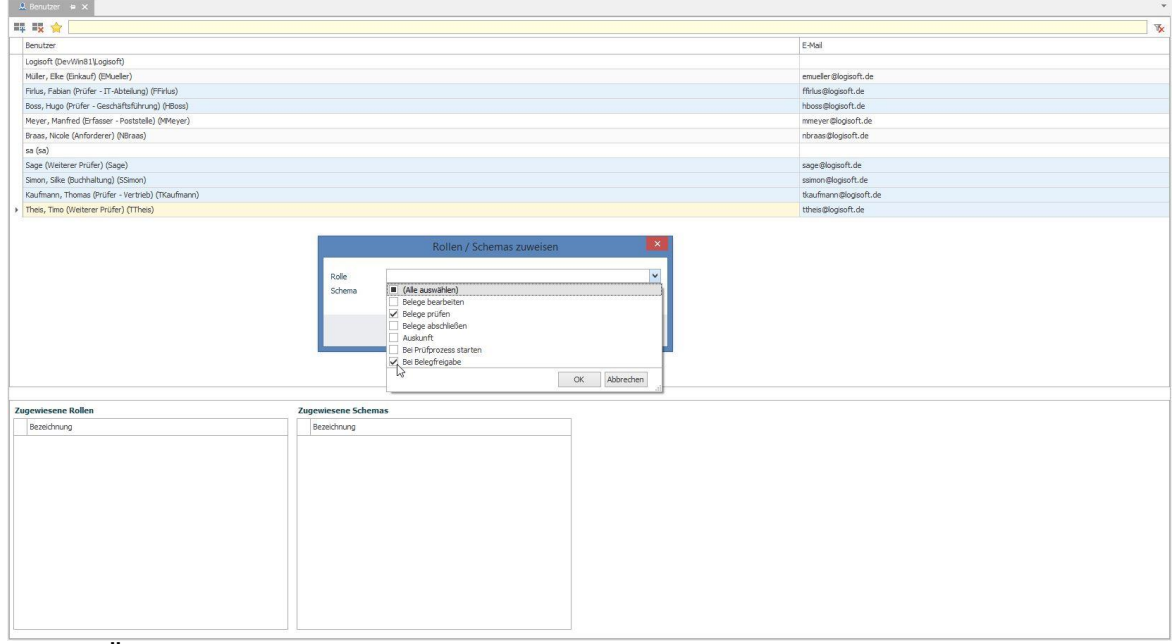

- 1. Öffnen Sie *Benutzer* unter *Aufgaben-Center > Rechnungsprüfung > Administration > Rechteverwaltung > Benutzer*.
- 2. Wählen Sie per Maustaste + STRG-Taste die gewünschten Benutzer aus und öffnen per Rechtsklick das Kontextmenü
- 3. Über "*Rollen/Schema zuweisen*" vergeben Sie den Benutzern die entsprechenden Rollen.

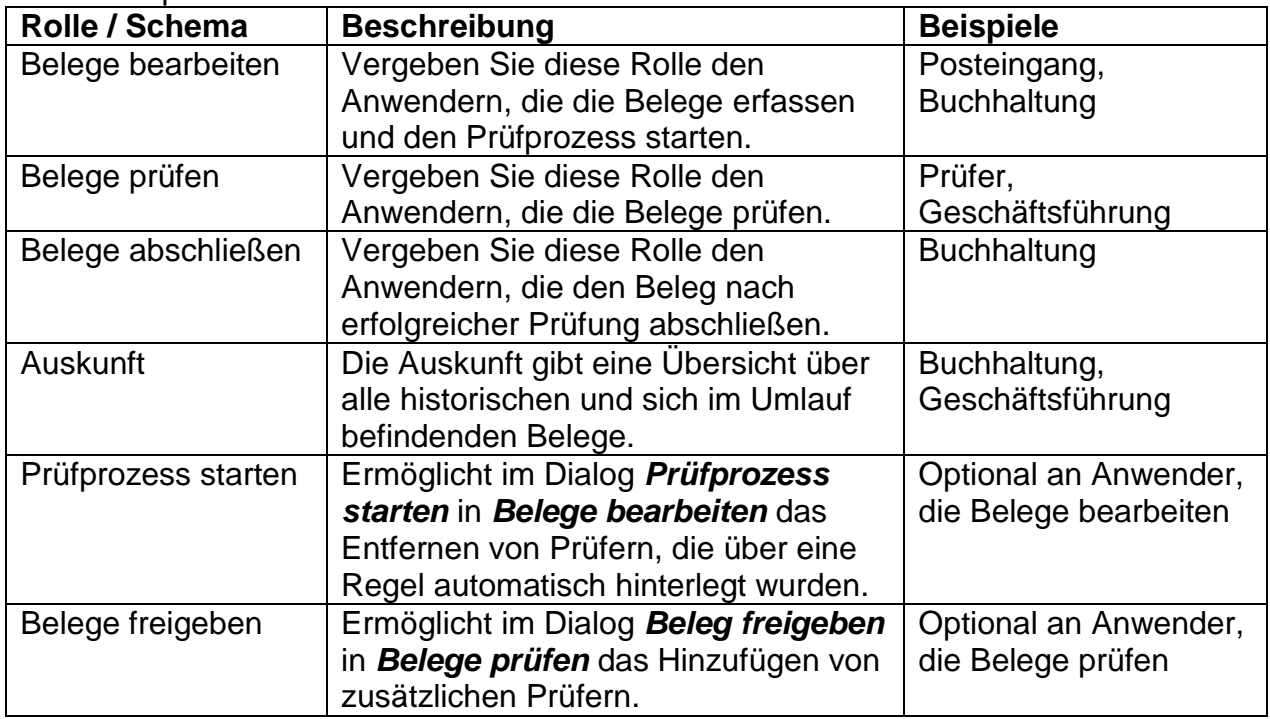

# <span id="page-6-0"></span>**Rechnungsprüfung**

Nachdem Sie den Schnellstart erfolgreich durchgeführt haben, können Sie jetzt Ihre erste Rechnung erfassen, prüfen und abschließen.

#### *TIPP:*

Alle Navigationspunkte unter **Rechnungsprüfung** sind über alle Aufgaben-Center Clients, wie Warenwirtschaft, Rechnungswesen und externer Client, aufrufbar.

#### *TIPP*:

Zusätzliche Informationen können über die **Spaltenauswahl** (Standardfunktion Aufgaben-Center) und/oder über **[Layout definieren](#page-40-0)** sichtbar geschaltet werden!

### <span id="page-6-1"></span>*Belege bearbeiten*

Die Erfassung einer Rechnung können Sie entweder über das **Bestellwesen der Warenwirtschaft** durchführen oder direkt über *Belege bearbeiten* innerhalb der Rechnungsprüfung.

#### *TIPP*:

*Belege bearbeiten* steht in jedem Client des Aufgaben-Center (WAWI, REWE, externer Client) zur Verfügung, so dass auch Mitarbeiter, die keinen Zugriff auf die Belegerfassung der WAWI haben sollen, Rechnungen erfassen können – bspw. die Poststelle, Sekretariat, etc. Beachten Sie bitte dazu die Rollen des jeweiligen Anwenders.

#### <span id="page-7-0"></span>**Beleg erfassen über Bestellwesen der Warenwirtschaft**

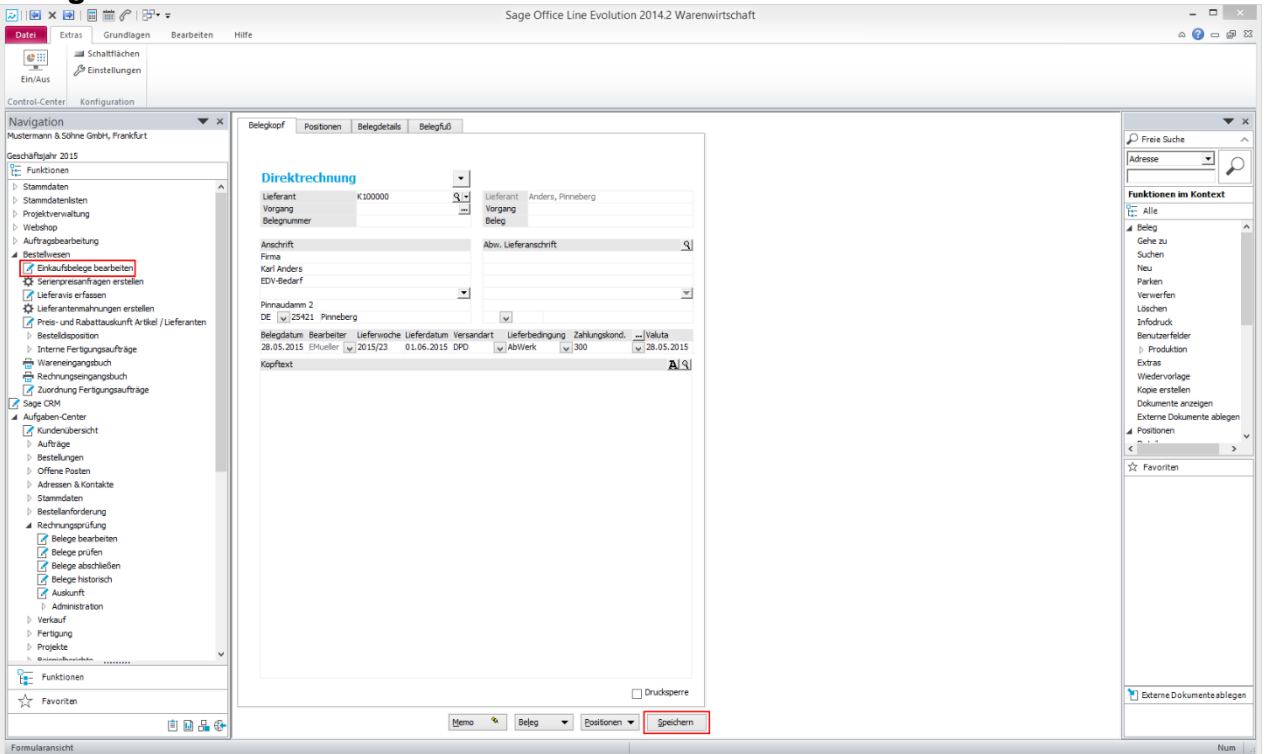

- 1. Erfassen Sie Ihre Rechnung über *Bestellwesen > Einkaufsbelege bearbeiten*, wie gewohnt.
- 2. Klicken Sie auf *Speichern* und bejahen Sie die nachfolgende Meldung.

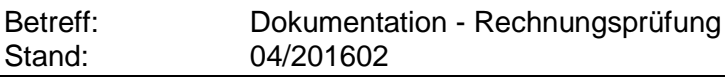

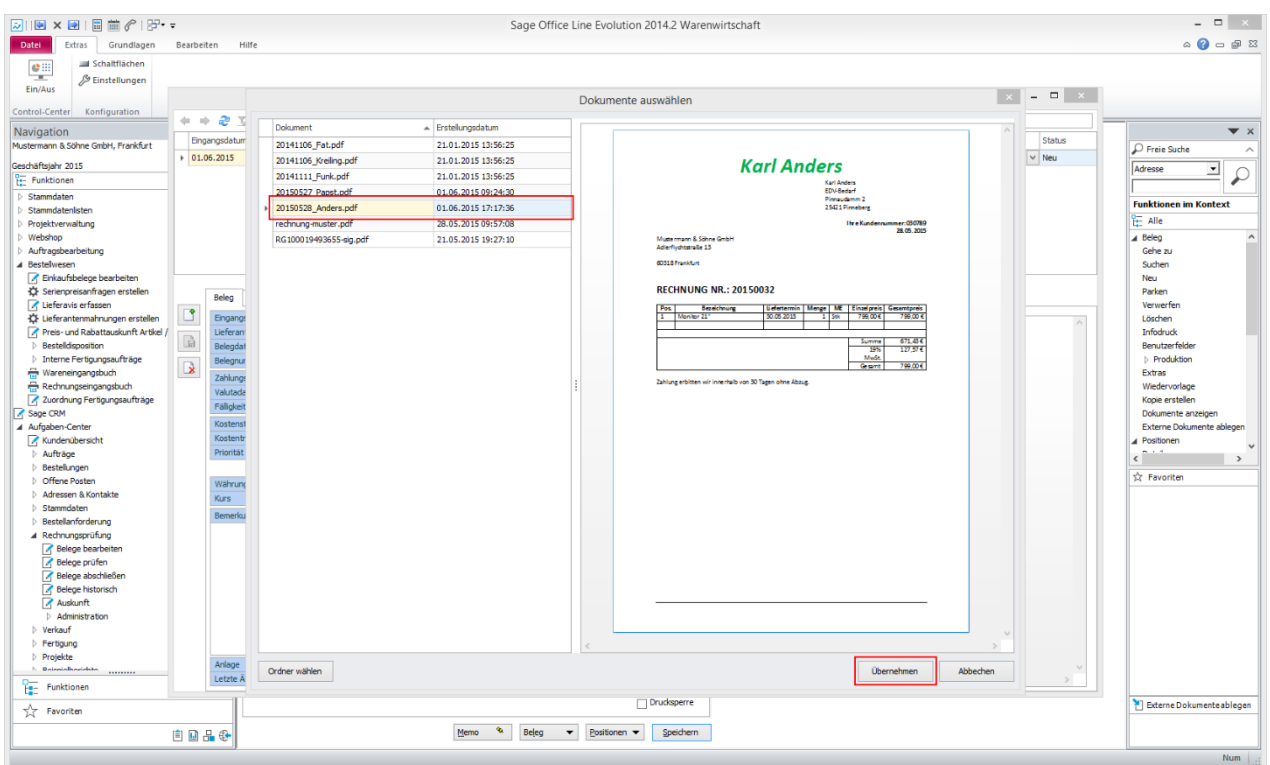

- 3. Über den Dialog *Dokumente auswählen* wählen Sie bitte den zugehörigen Rechnungsbeleg aus und klicken auf *Übernehmen*.
- 4. Die Beleg- und Positionsinformationen wurden übernommen. Bitte prüfen Sie diese nochmal mit dem in der Vorschau gezeigten Beleg gegen und klicken ggf. auf die *Speichern*-Schaltfläche.

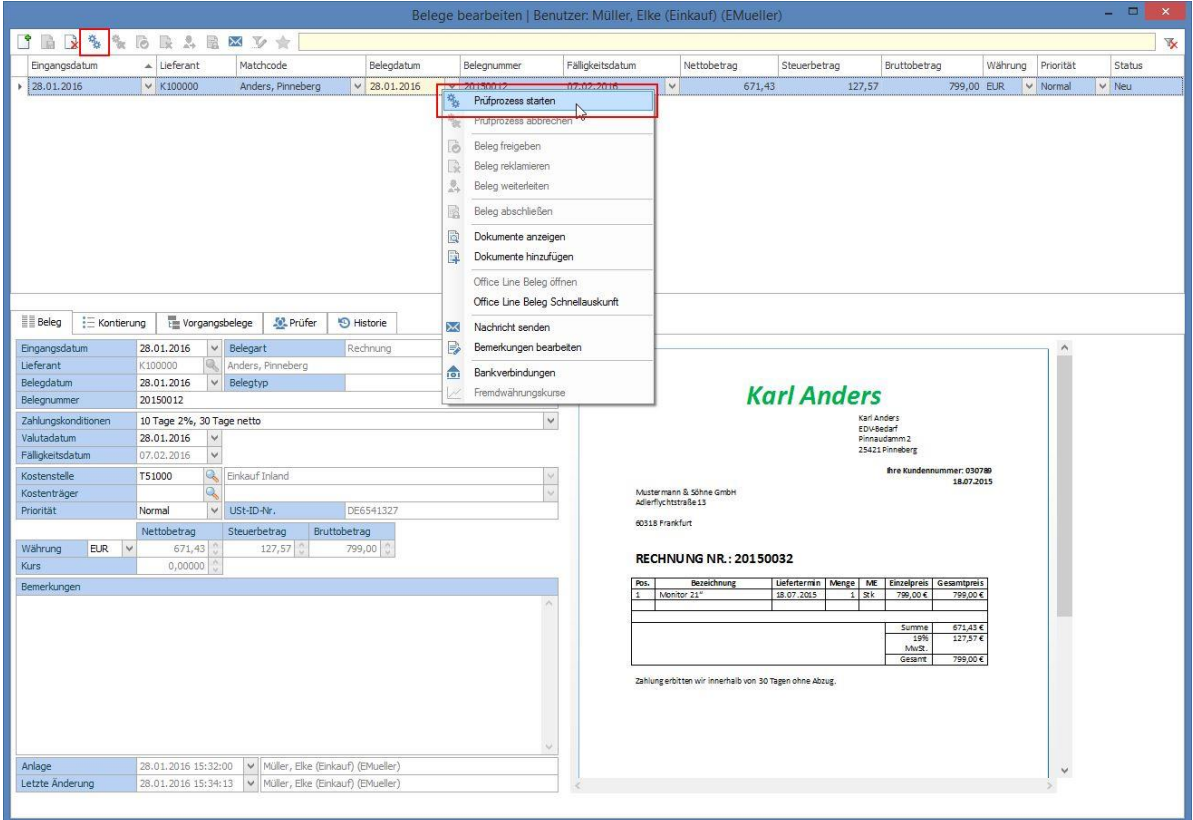

5. **Starten** Sie den **Prüfprozess** über das Kontextmenü.

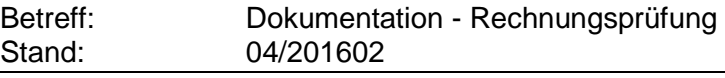

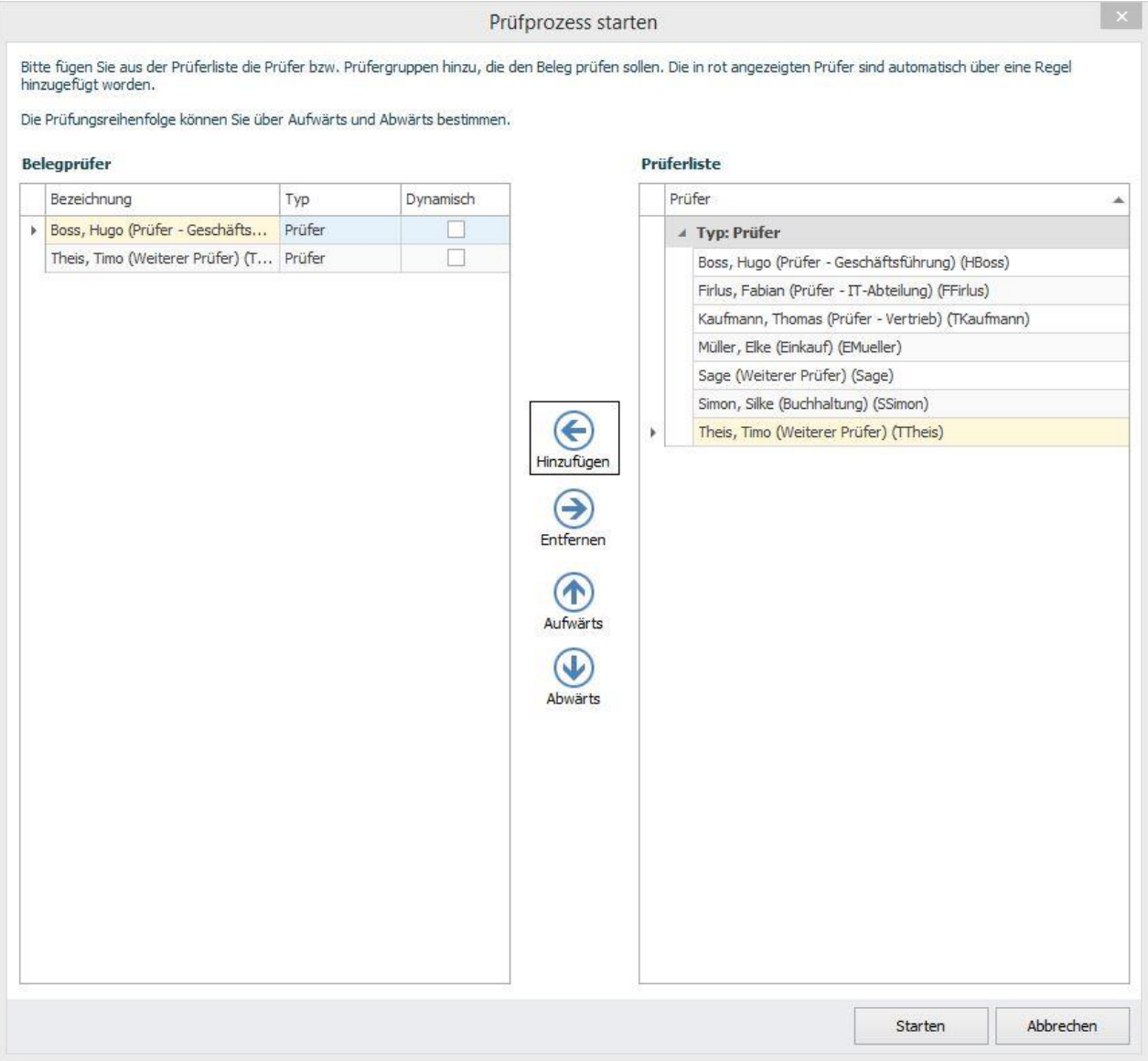

- 6. Fügen Sie nun die entsprechenden Prüfer aus der Prüferliste hinzu. Über die Schaltflächen *Aufwärts/Abwärts* lässt sich die Prüfreihenfolge bestimmen. Klicken Sie auf *Starten*, um den Prüfprozess zu starten.
- 7. Der Beleg hat nun den Status *Prüfung*. Schließen Sie das Fenster mit *X*.

#### *TIPP:*

Die Anzeige von *Prüfprozess starten* für die Prüferauswahl kann global über die *Grundlagen* deaktiviert werden, so dass der Prüfprozess anhand den Regeln automatisch startet.

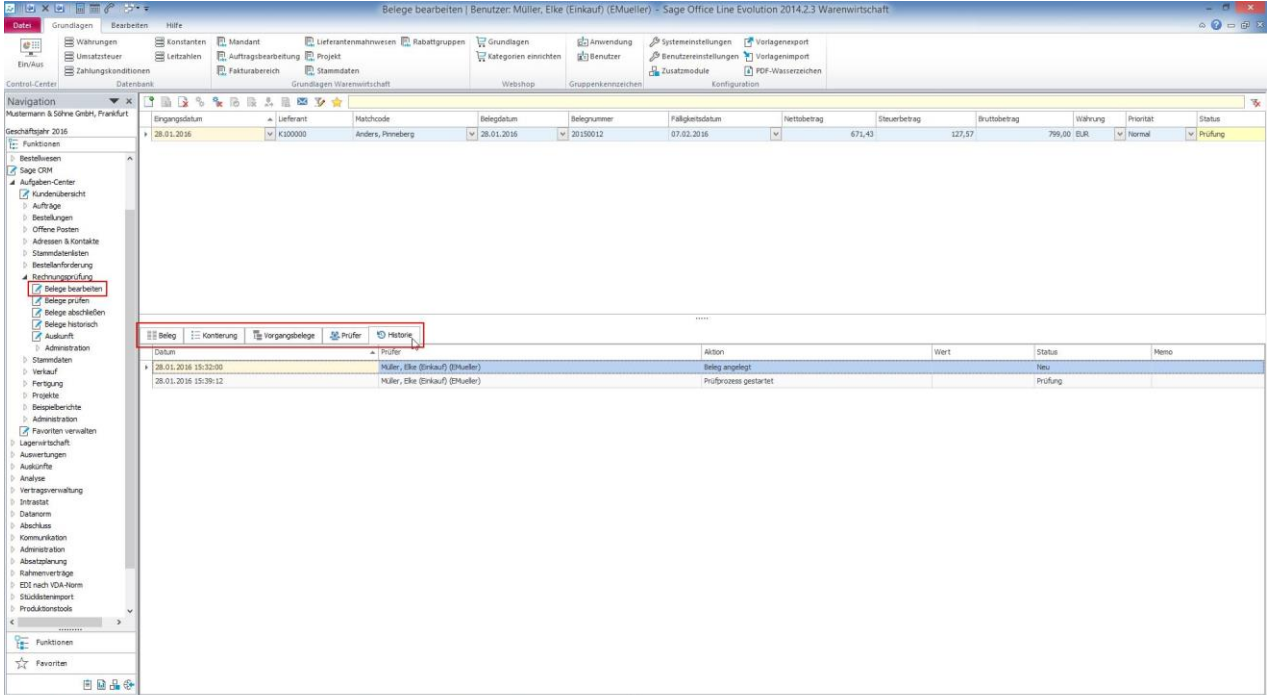

- 8. Der Beleg kann nun über *Belege bearbeiten* aufgerufen werden.
- 9. Über die Register *Prüfer* und *Historie* können die jeweiligen Prüfer und Aktions- /Statusänderungen eingesehen werden.

#### *INFO*:

Im Standard ist die Bearbeitung der Beleg- und Kontierungsinformationen über *Belege bearbeiten* möglich (eingeschränkt bei Vorgangsbelegen). Sollte dies nicht gewünscht sein, entziehen Sie die entsprechenden Rechte unter *Schemas > Belege bearbeiten > Funktionsrechte*.

#### <span id="page-11-0"></span>**Beleg erfassen in der Rechnungsprüfung**

Das Erfassen einer Rechnung kann über *Belege bearbeiten* in jedem Client der Sage Office Line (**Warenwirtschaft**, **Rechnungswesen**, **Externer Client des Aufgaben-Centers**) vorgenommen werden.

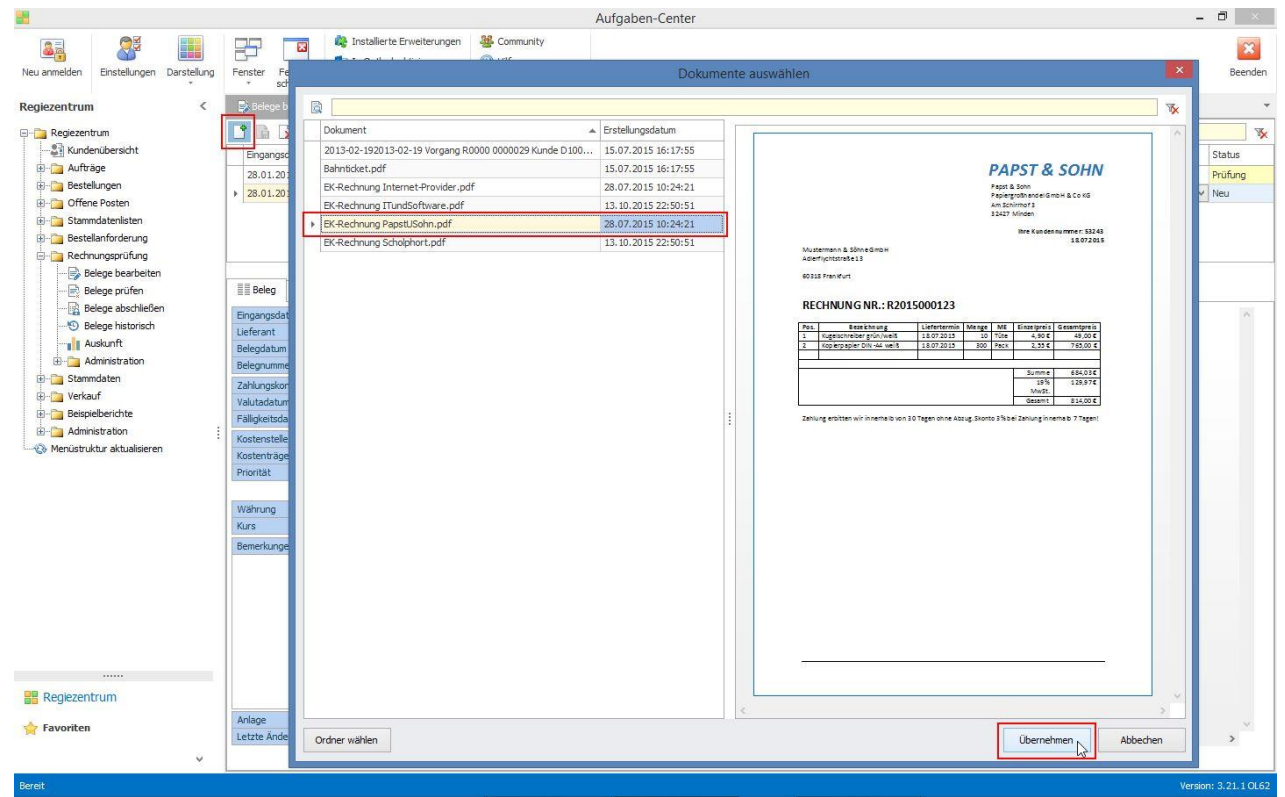

- 1. Klicken Sie auf *Neu* um die Dokumentenauswahl zu öffnen.
- 2. Wählen Sie das entsprechende Dokument aus und klicken Sie auf *Übernehmen*.

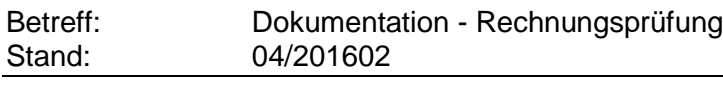

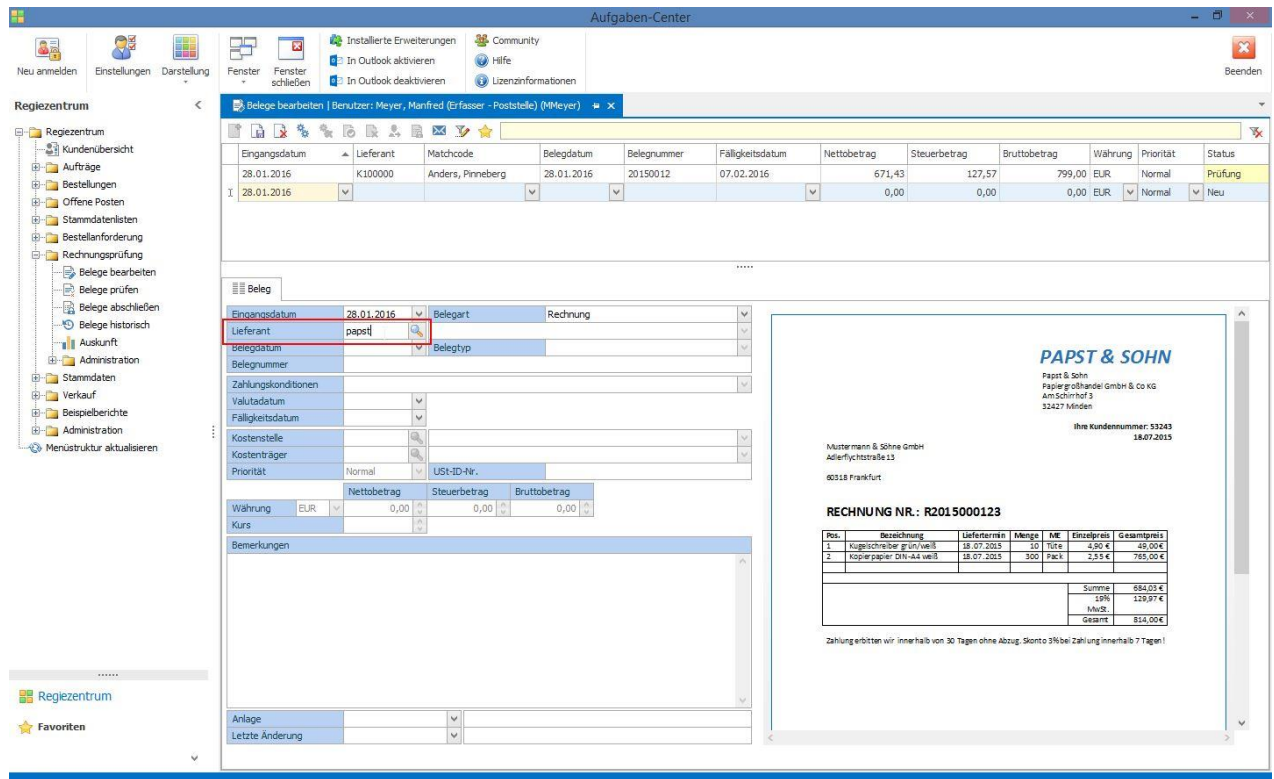

3. Nach Auswahl des Lieferanten wird automatisch überprüft, ob ein offener Vorgang vorliegt.

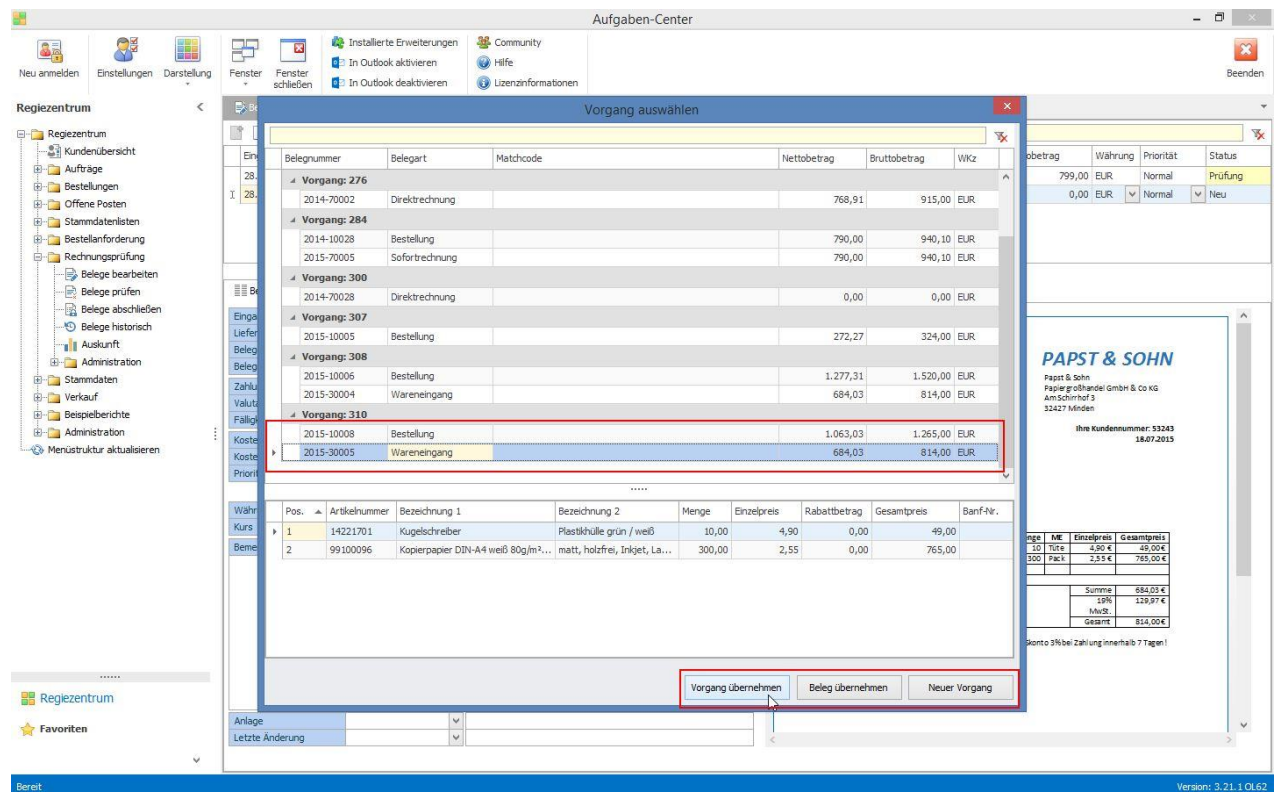

- 4. Liegt ein offener Vorgang vor, können Sie über die Schaltflächen auswählen, ob Sie einen *Vorgang übernehmen*, einen *Beleg übernehmen* oder einen *neuer Vorgang* anlegt wird.
- 5. In diesem Dokumentationsbeispiel wird der offene Vorgang 319 übernommen.

#### *TIPP:*

Basiert eine Position auf einer Bestellanforderung, so wird die Nummer der Bestellanforderung in der Spalte *Banf-Nr.* angezeigt. Der Ersteller der Bestellanforderung kann automatisch als Belegprüfer hinterlegt werden. Beachten Sie bitte dazu im Kapitel [Regeln für Prüfprozess](#page-35-0) den entsprechenden Tipp.

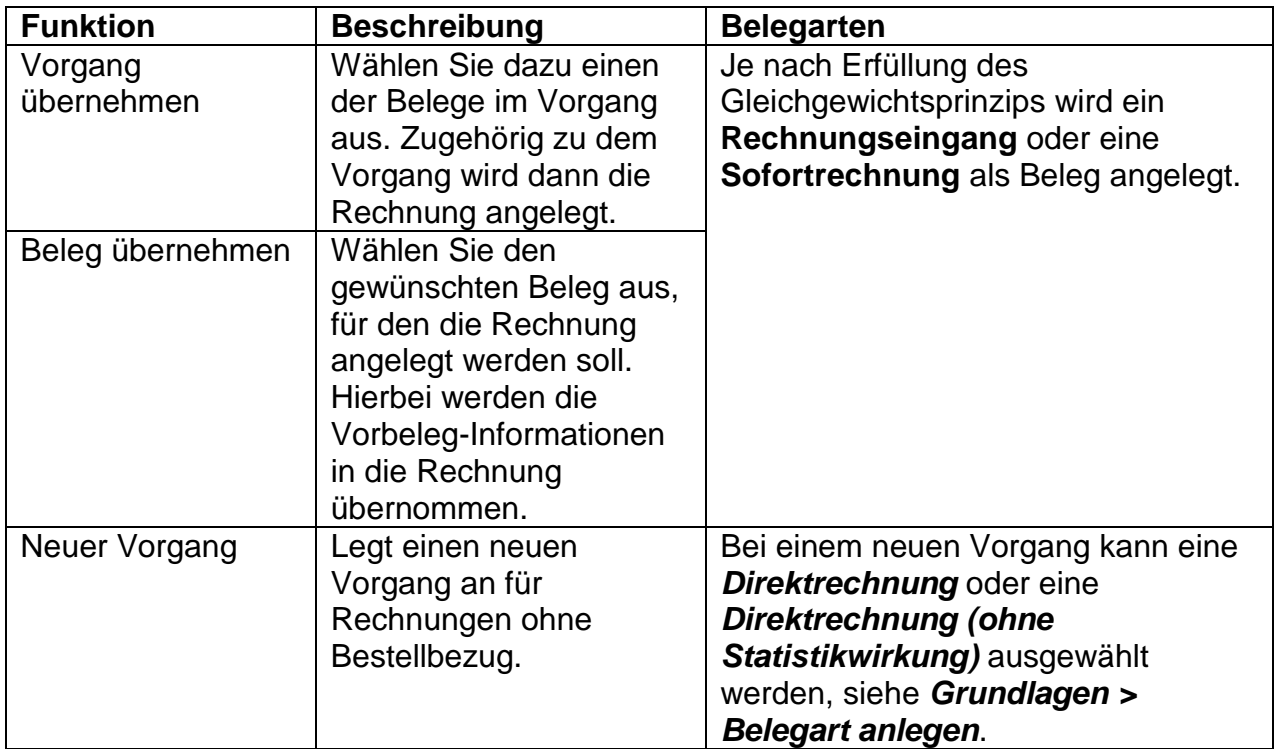

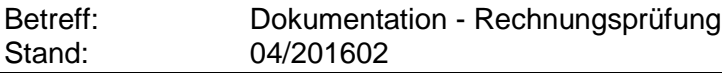

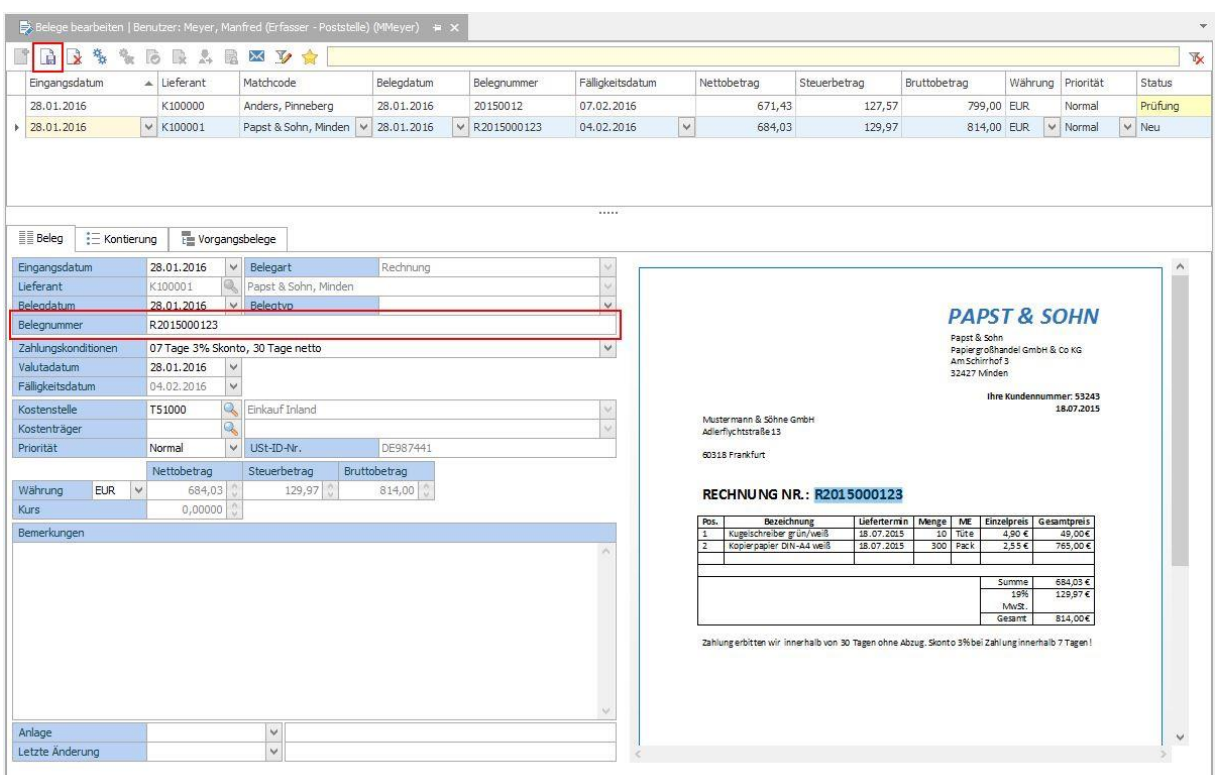

6. Die Beleginformationen werden aus dem Vorgang übernommen. Erfassen Sie zusätzliche Informationen, wie Belegdatum und Belegnummer.

#### *TIPP:*

l.

Bei elektronischen PDF-Dateien können Sie Informationen per Copy & Paste übertragen.

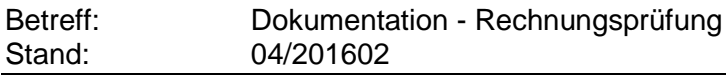

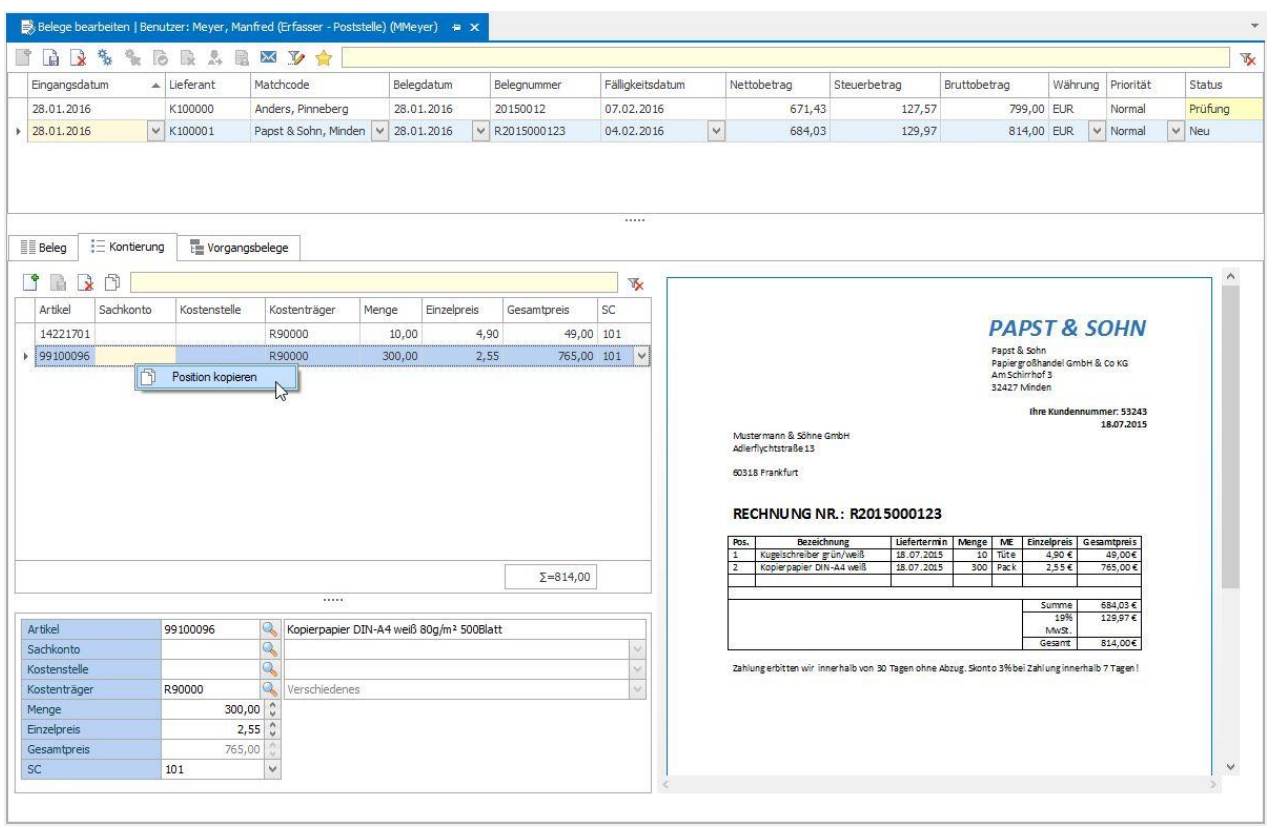

7. Prüfen Sie im Register *Kontierung* die entsprechende Vorkontierung. Splitten Sie ggf. die Kontierungspositionen auf.

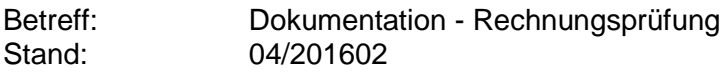

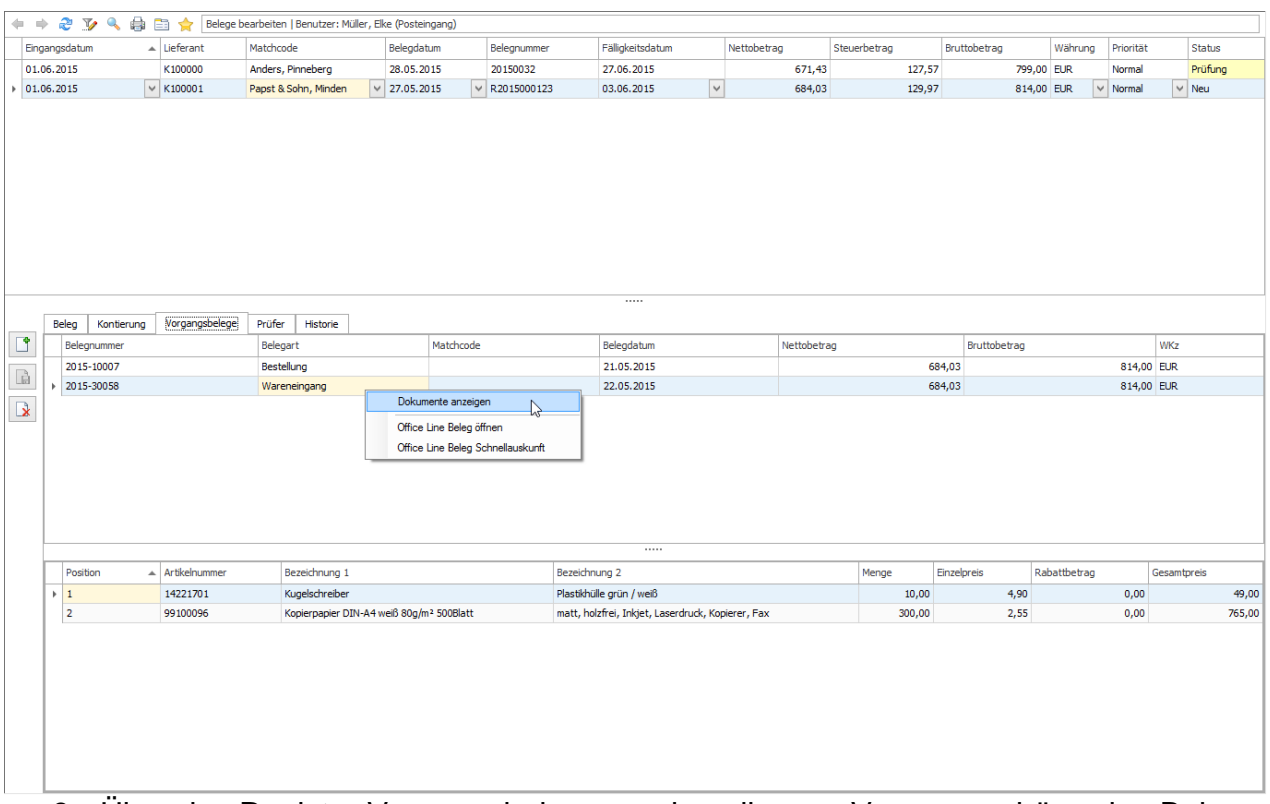

- 8. Über das Register Vorgangsbelege werden alle zum Vorgang gehörenden Belege mit Positionen angezeigt.
- 9. Basiert eine Position auf einer **Bestellanforderung**, kann über das Positions-Kontextmenü (nicht im Screenshot) in die Bestellanforderungsinformationen gewechselt werden (Anwender benötigt dazu entsprechende Rechte in der Bestellanforderung).

#### *INFO:*

Office Line-Funktionen stehen nur stehen nur in der Sage Warenwirtschaft zur Verfügung.

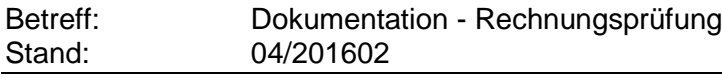

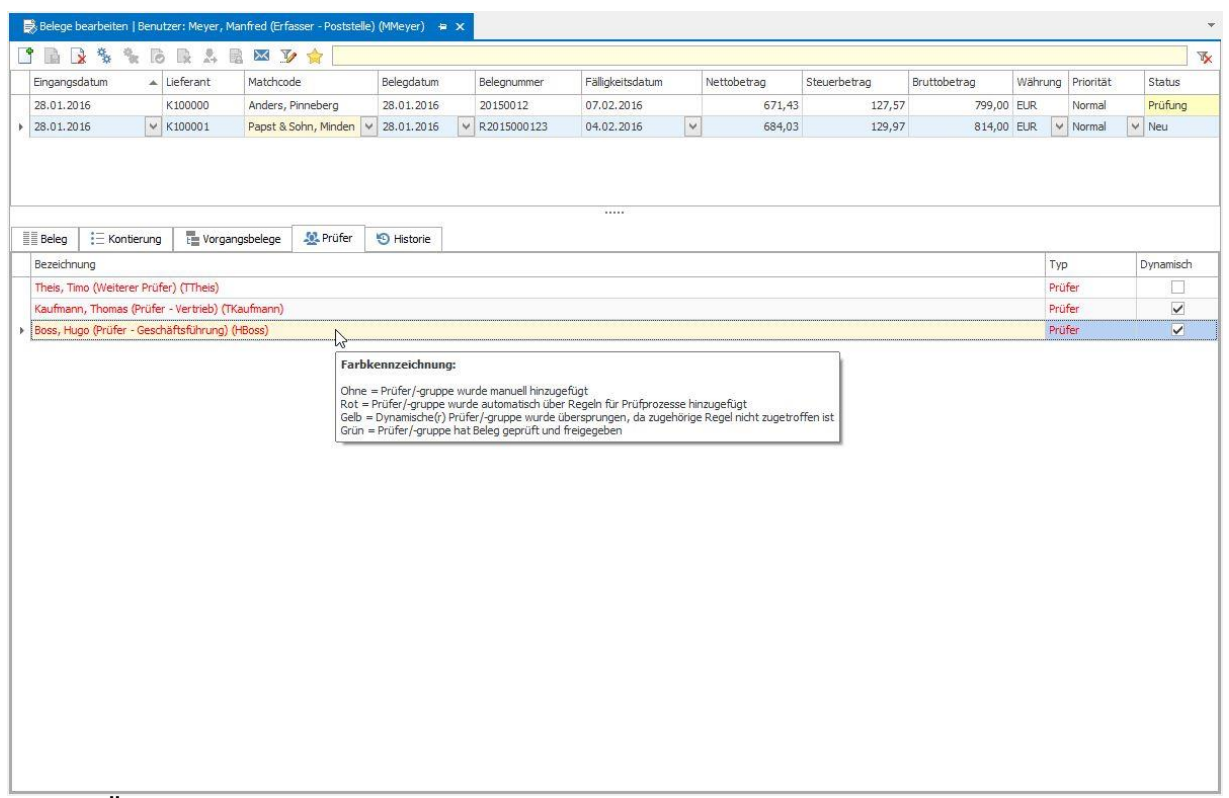

10.Über das Register *Prüfer* werden alle Prüfer angezeigt, die anhand von Regeln für diesen Beleg zuständig sind. Weitere Informationen dazu finden Sie unter **Regeln für Prüfprozess**.

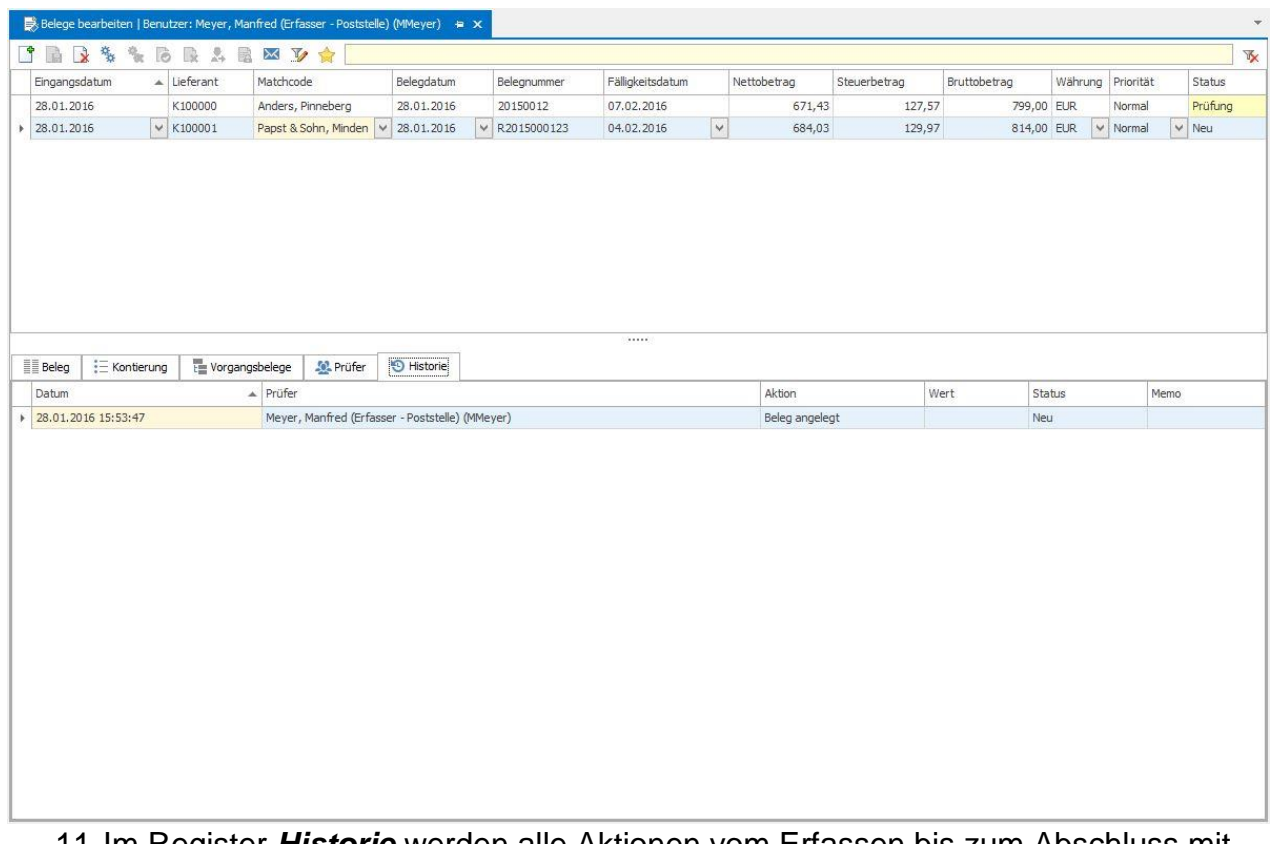

#### 11.Im Register *Historie* werden alle Aktionen vom Erfassen bis zum Abschluss mit Bemerkungen und Benachrichtigungen protokolliert.

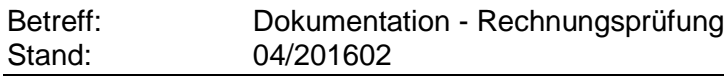

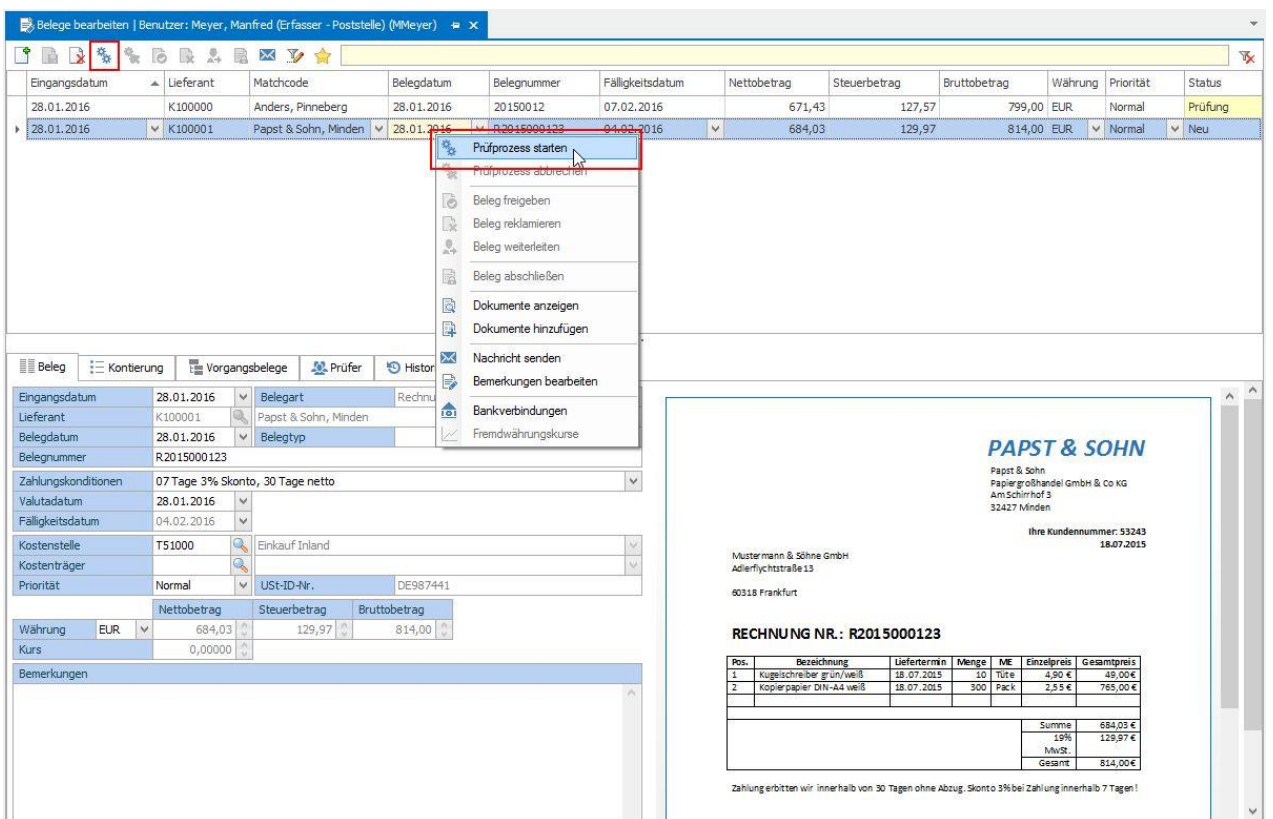

12.*Starten* Sie über das Kontextmenü den *Prüfprozess*.

l.

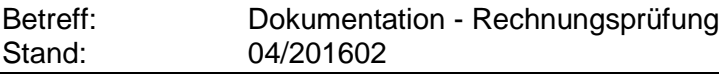

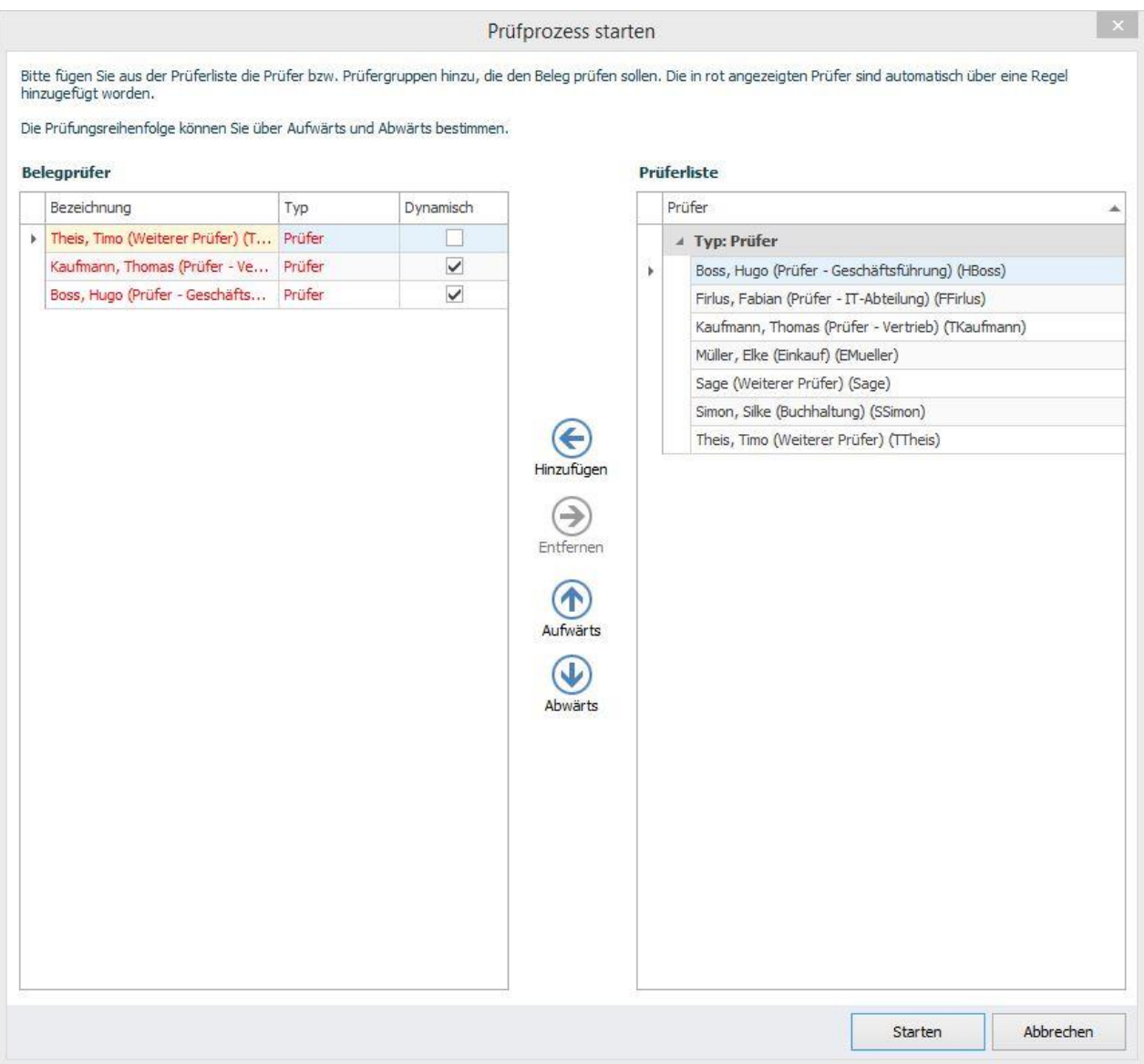

- 13.Fügen Sie die entsprechenden Prüfer hinzu und klicken Sie auf *Starten*.
- 14.Danach befindet sich der Beleg im Status *Prüfung* und muss von einem Prüfer freigegeben werden, siehe *Belege prüfen*.

#### *TIPP:*

Die Anzeige von *Prüfprozess starten* für die Prüferauswahl kann global über die *Grundlagen* deaktiviert werden, so dass der Prüfprozess anhand den Regeln automatisch startet.

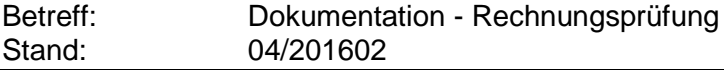

#### <span id="page-20-0"></span>**Beleg erfassen und Prüfprozess überspringen**

Belege, wie wiederkehrende Rechnungen, Miet- und Kommunikationsrechnungen sowie Rechnungen mit einem Bruttobetrag unter 150,00€, können den Prüfprozess überspringen und direkt in *Belege abschließen* übergeben werden.

### **Manuelle Direktübergabe**

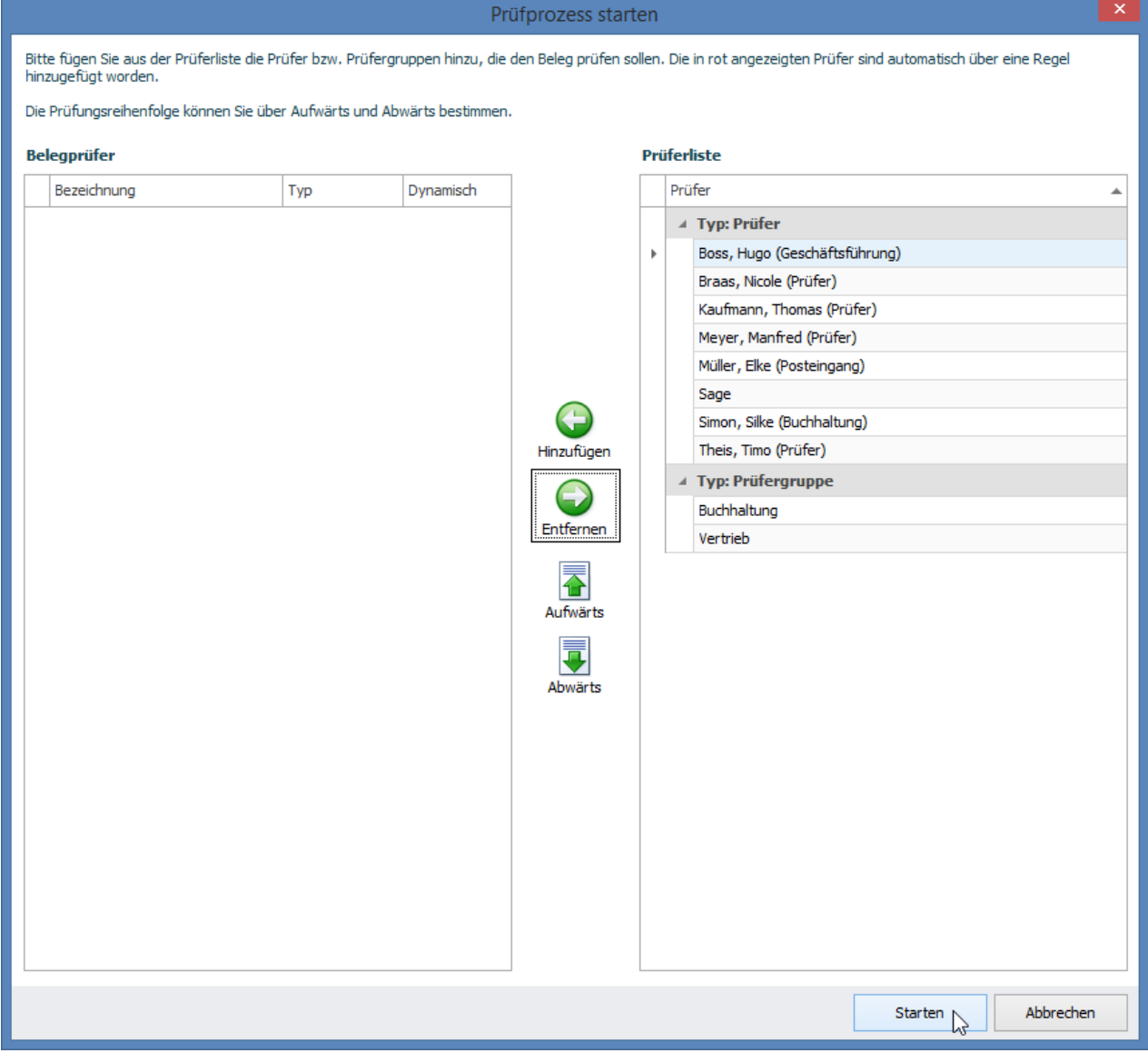

1. Wenn nach *Prozess starten* in der *Prüferauswahl* keine Prüfer ausgewählt werden, kann der Beleg direkt an *Belege abschließen* übergeben werden.

#### *TIPP:*

Die Anzeige von *Prüfprozess starten* für die Prüferauswahl kann global über die *Grundlagen* deaktiviert werden.

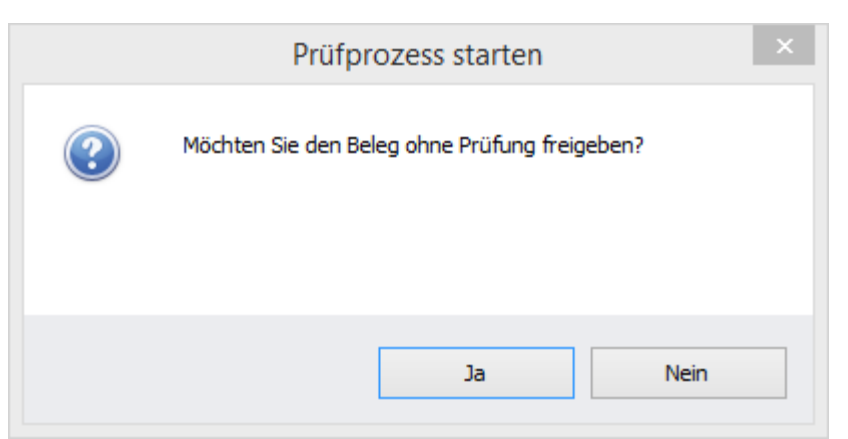

2. Bestätigen Sie die direkte Freigabe. Wenn Sie die Meldung verneinen öffnet sich die *Prüferauswahl* und der Prüfprozess kann mit Prüfern gestartet bzw. abgebrochen werden.

#### *Automatische Direktübergabe*

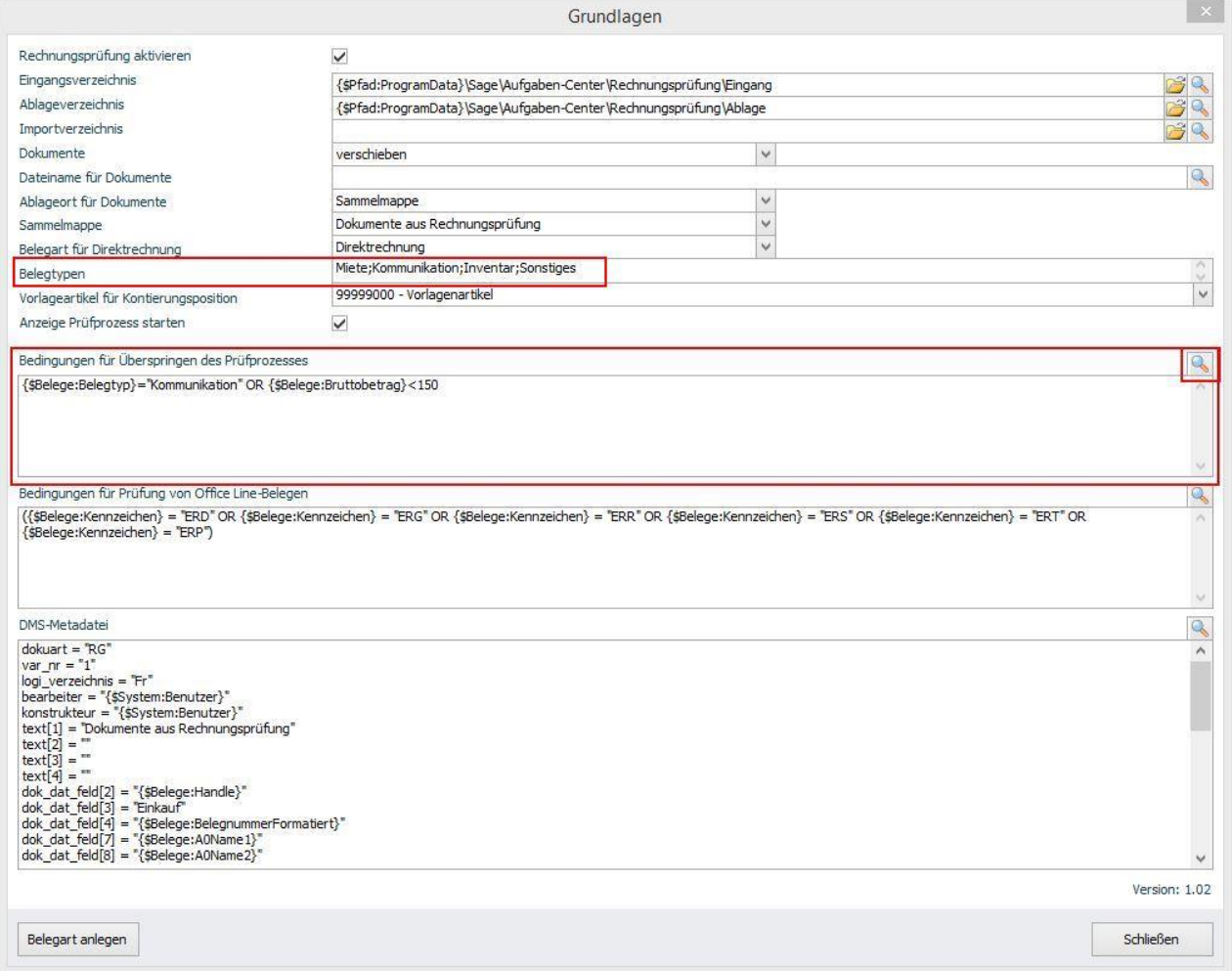

In *Grundlagen > Bedingungen für Überspringen des Prüfprozesses* können Bedingungen hinterlegt werden, so dass bei *Prüfprozess starten* automatisch geprüft wird, ob der Prüfprozess übersprungen und die Rechnung direkt in *Belege abschließen* übergeben wird.

#### *TIPP:*

Die Anzeige von *Prüfprozess starten* für die Prüferauswahl kann global über die *Grundlagen* deaktiviert werden, so dass der Prüfprozess anhand den Regeln automatisch startet bzw. anhand von Bedingungen übersprungen wird.

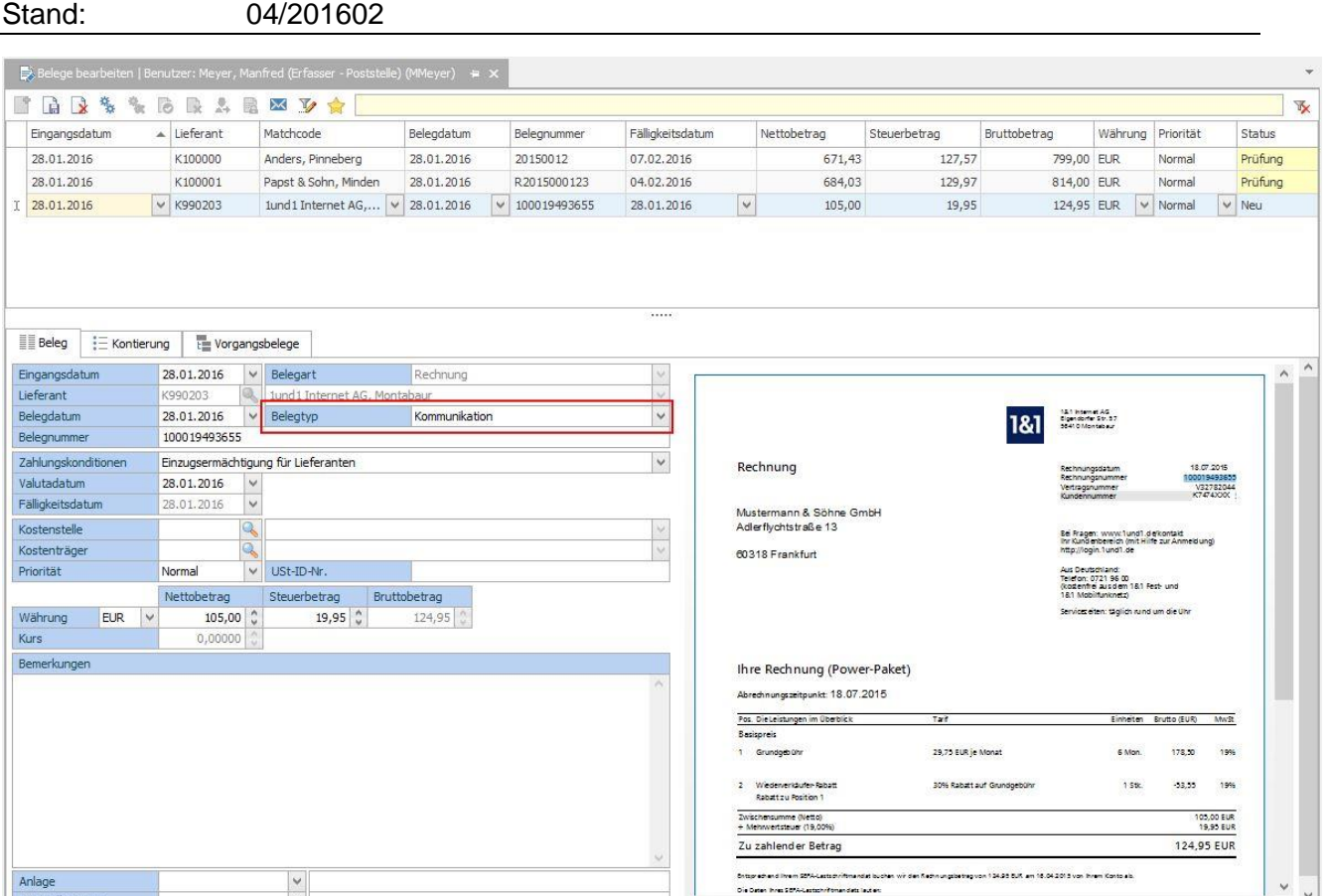

Betreff: Dokumentation - Rechnungsprüfung

1. In diesem Beispiel stellt das System anhand des Belegtyps automatisch fest, dass der Prüfprozess übersprungen wird.

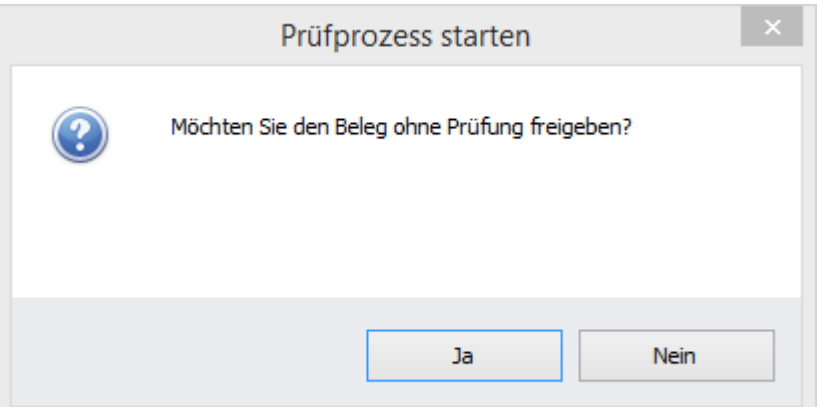

2. Bestätigen Sie die direkte Freigabe. Wenn Sie die Meldung verneinen öffnet sich die *Prüferauswahl* und der Prüfprozess kann mit Prüfern gestartet bzw. abgebrochen werden.

### <span id="page-24-0"></span>*Beleg prüfen*

#### *INFO:*

Im Standard können Prüfer den Beleg und die Kontierung bearbeiten. Sie können diese Rechte im Schema *Beleg prüfen* einschränken.

#### <span id="page-24-1"></span>**Freigeben**

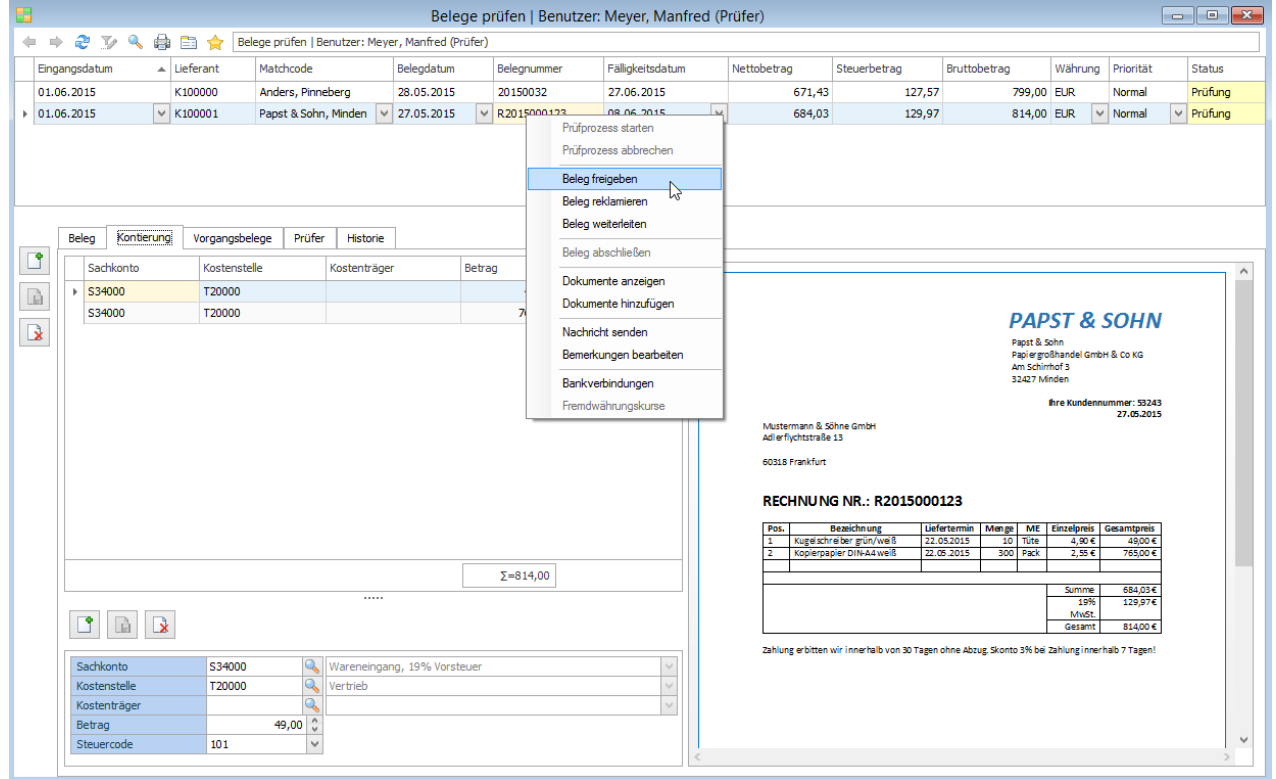

#### 1. Über das **Kontextmenü** geben Sie den *Beleg frei*.

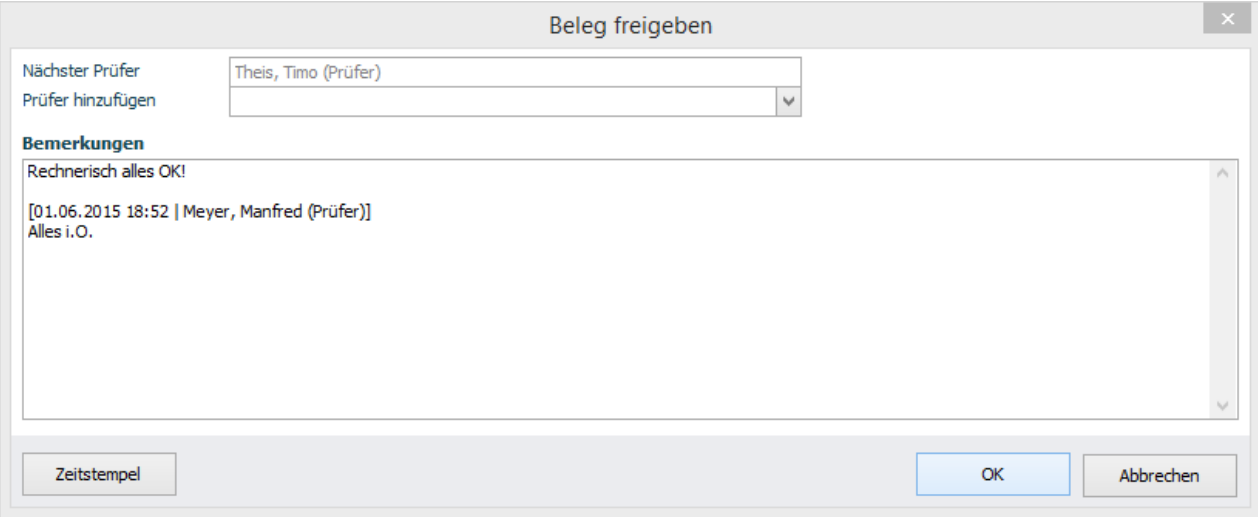

- 2. Über *Bearbeiten (Zeitstempel)* können Sie eine Bemerkung hinterlegen.
- 3. Wenn die Rolle *Bei Belegfreigabe* dem Prüfer zugewiesen ist, kann dieser weitere Prüfer hinzufügen.
- 4. Klicken Sie auf *OK*, um den Beleg freizugeben.
- 5. Der Beleg gilt als bearbeitet und wird nicht mehr in der Übersicht des Prüfers angezeigt.

#### <span id="page-25-0"></span>**Benachrichtigung bei Vertretung**

Ist die nächste Prüfinstanz eine Prüfergruppe, so können die Empfänger der Benachrichtigung ausgewählt werden.

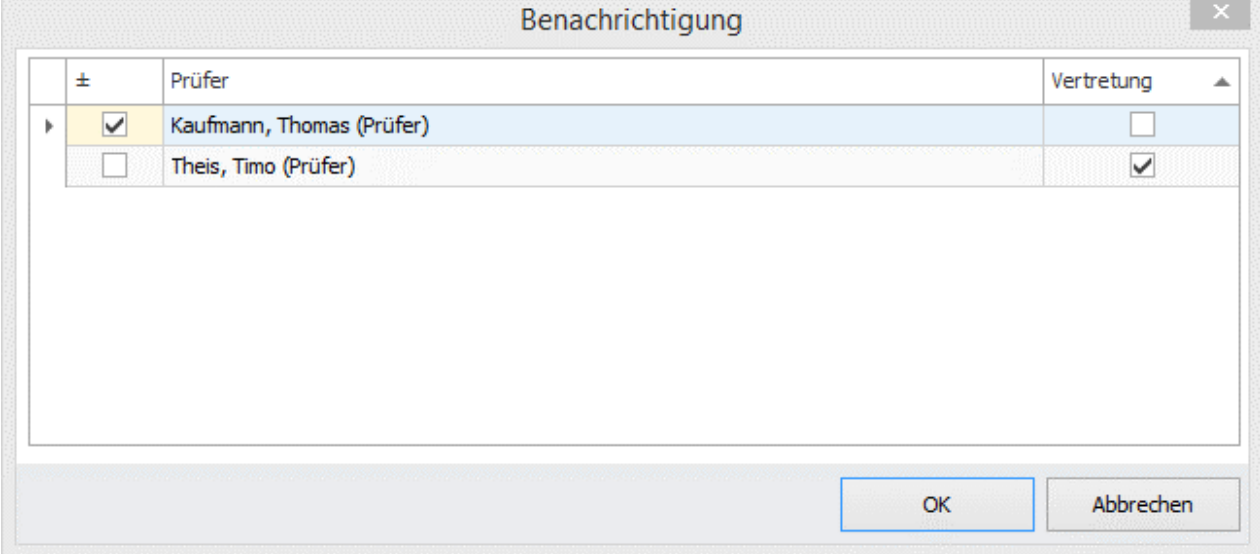

#### <span id="page-26-0"></span>**Reklamieren**

Bei Reklamation eines Beleges wird der Belegstatus auf *In Klärung* gesetzt und der Beleg wird zurück an den Bearbeiter gesendet.

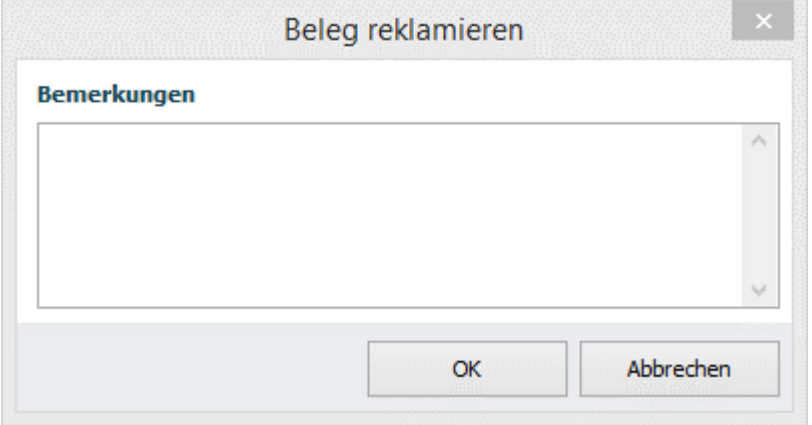

#### *INFO*

Bei einer Reklamation muss eine Bemerkung hinterlegt werden. Die Reklamation wird in der Historie protokolliert.

#### <span id="page-26-1"></span>**Weiterleiten**

Erhält ein Prüfer einen Beleg für den er nicht zuständig ist, jedoch ist ihm der zuständige Prüfer bekannt, kann der Prüfer diesem den Beleg weiterleiten.

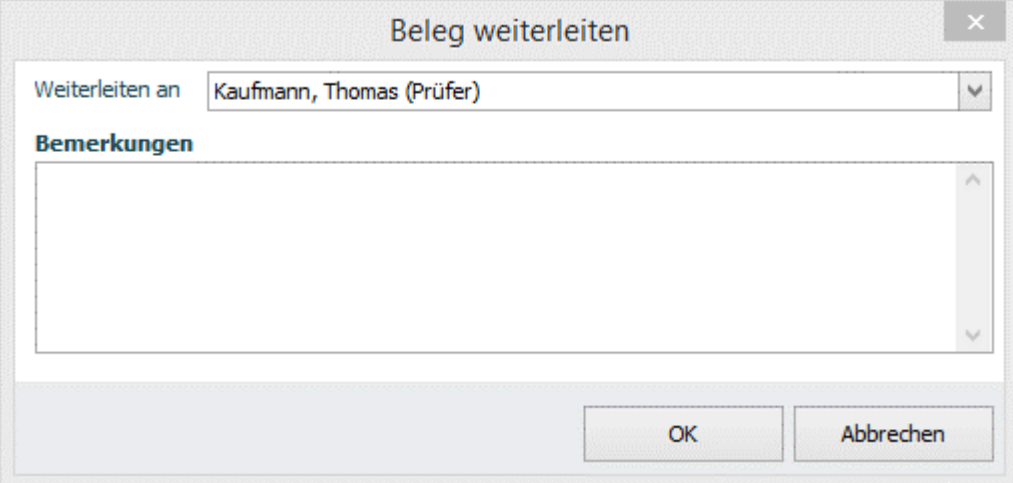

#### *INFO*

Bei einer Weiterleitung muss eine Bemerkung hinterlegt werden. Die Weiterleitung wird in der Historie protokolliert.

### <span id="page-27-0"></span>*Beleg abschließen*

Hat ein Beleg die Prüfung erfolgreich durchlaufen, erhält der Beleg den Status *Geprüft* und ist nun unter *Belege abschließen* sichtbar. Der Abschluss beinhaltet das Entparken und Speichern des Beleges und die Übergabe der Dokumente an die Sammelmappe bzw. an das Sage DMS.

#### *TIPP*:

Die Übergabe des Rechnungsbeleges an das Rechnungswesen bzw. die Buchung kann über die Standardfunktion der Warenwirtschaft in *Grundlagen Warenwirtschaft > Mandant > Schnittstelle Rechnungswesen > Rechnungsübergabe* eingestellt werden.

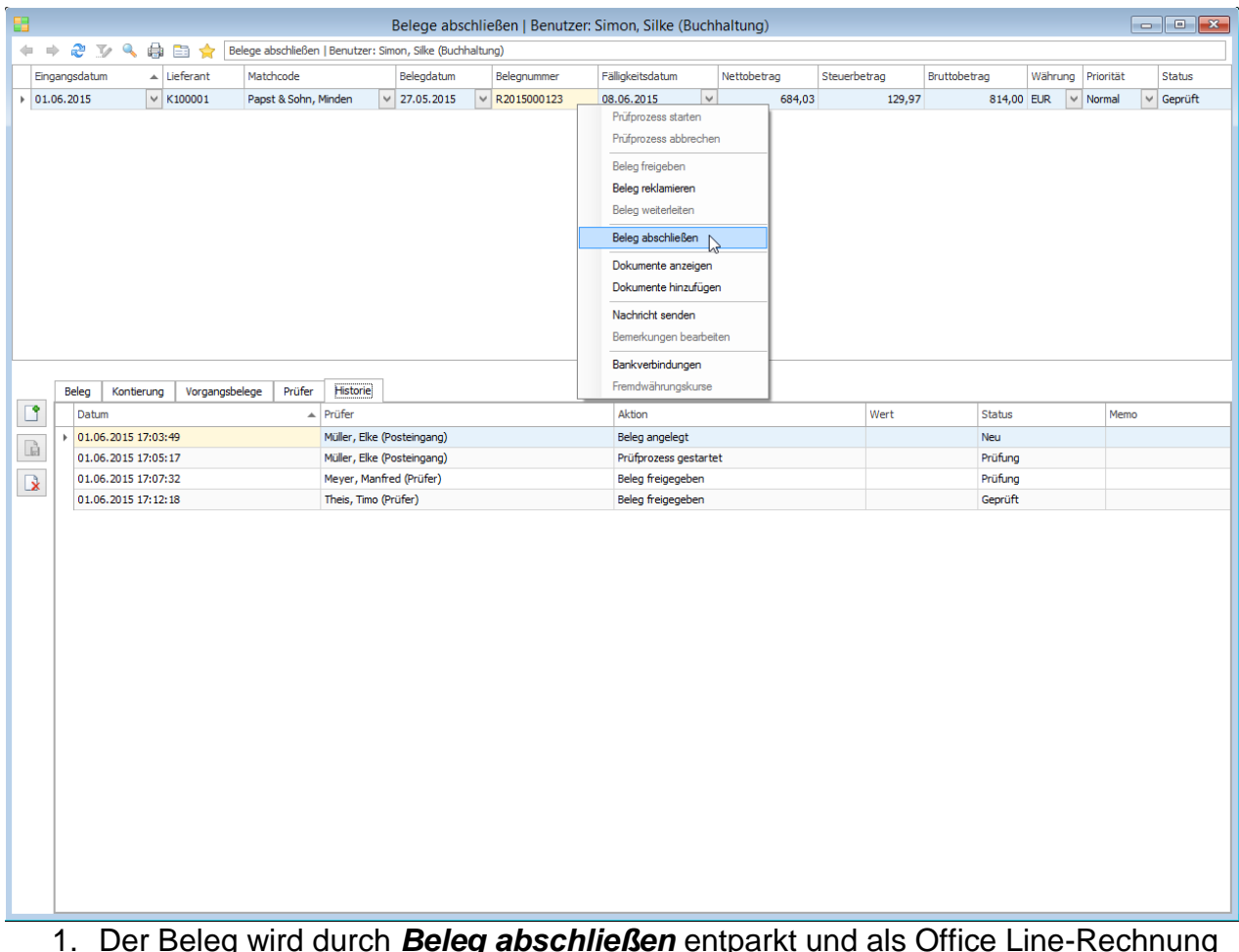

- 1. Der Beleg wird durch *Beleg abschließen* entparkt und als Office Line-Rechnung gespeichert.
- 2. Die Dokumente werden an die **Sammelmappe** der Adresse oder an das **Sage DMS** übergeben – je nach Einstellungen in den Grundlagen.
- 3. Der abgeschlossene Beleg gilt als abgearbeitet und wird unter *Beleg abschließen* nicht mehr angezeigt.
- 4. Alle abgeschlossenen Belege sind über die *Auskunft* einsehbar.

# <span id="page-28-0"></span>*Belege historisch*

Über *Beleg historisch* kann jeder Anwender alle Belege einsehen, für die er als Bearbeiter, Prüfer oder Abschließender zuständig gewesen ist.

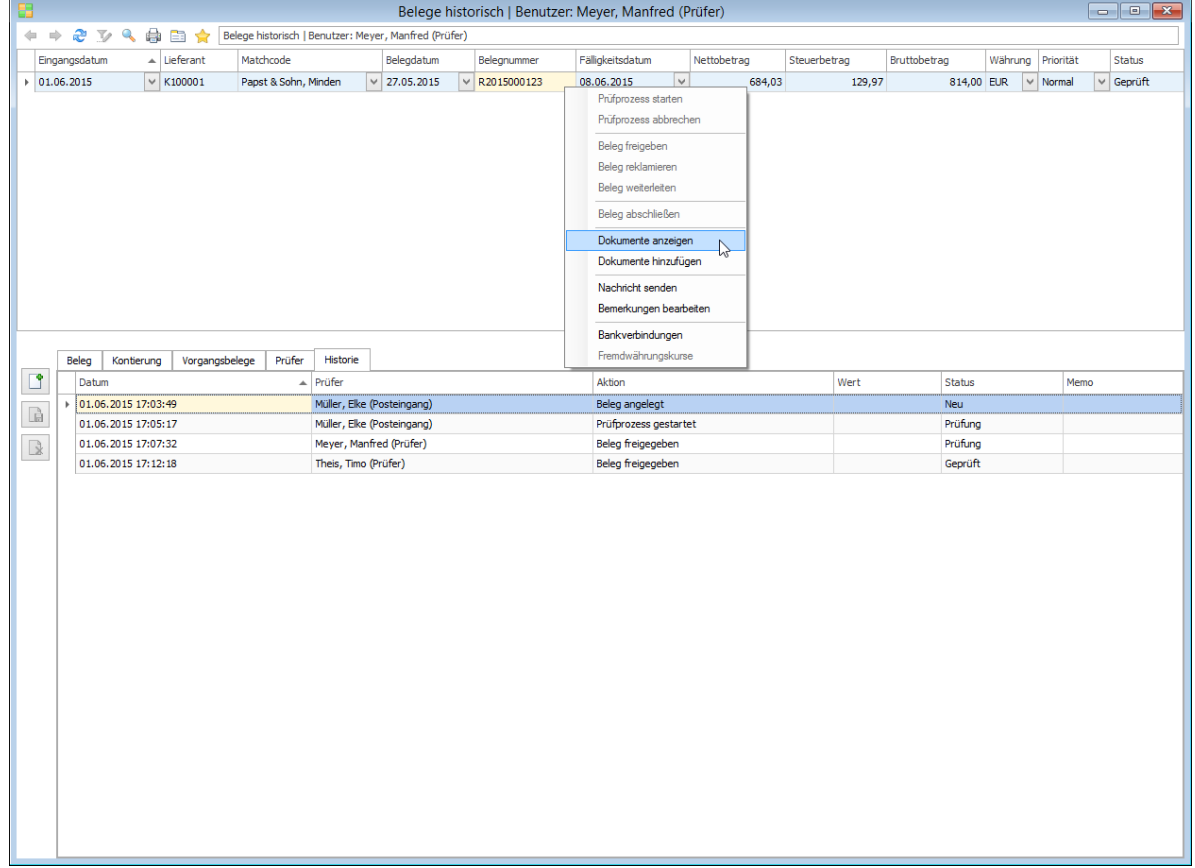

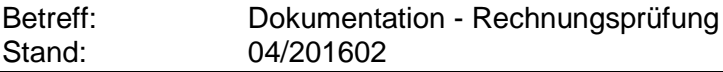

### <span id="page-29-0"></span>*Auskunft*

Über die *Auskunft* erhält der Anwender eine Übersicht über alle Belege die sich im Umlauf befinden oder abschlossen sind.

Hängt ein Beleg bei einem Prüfer und nähert er sich eines Skontodatums oder des Fälligkeitsdatums, wird dies farblich dargestellt. Der Anwender kann Gegenmaßnahmen über das *Kontextmenü*, wie das stellvertretende Freigeben, einleiten.

Neben den Fälligkeitsterminen werden zusätzlich die entsprechenden Skontobeträge angezeigt.

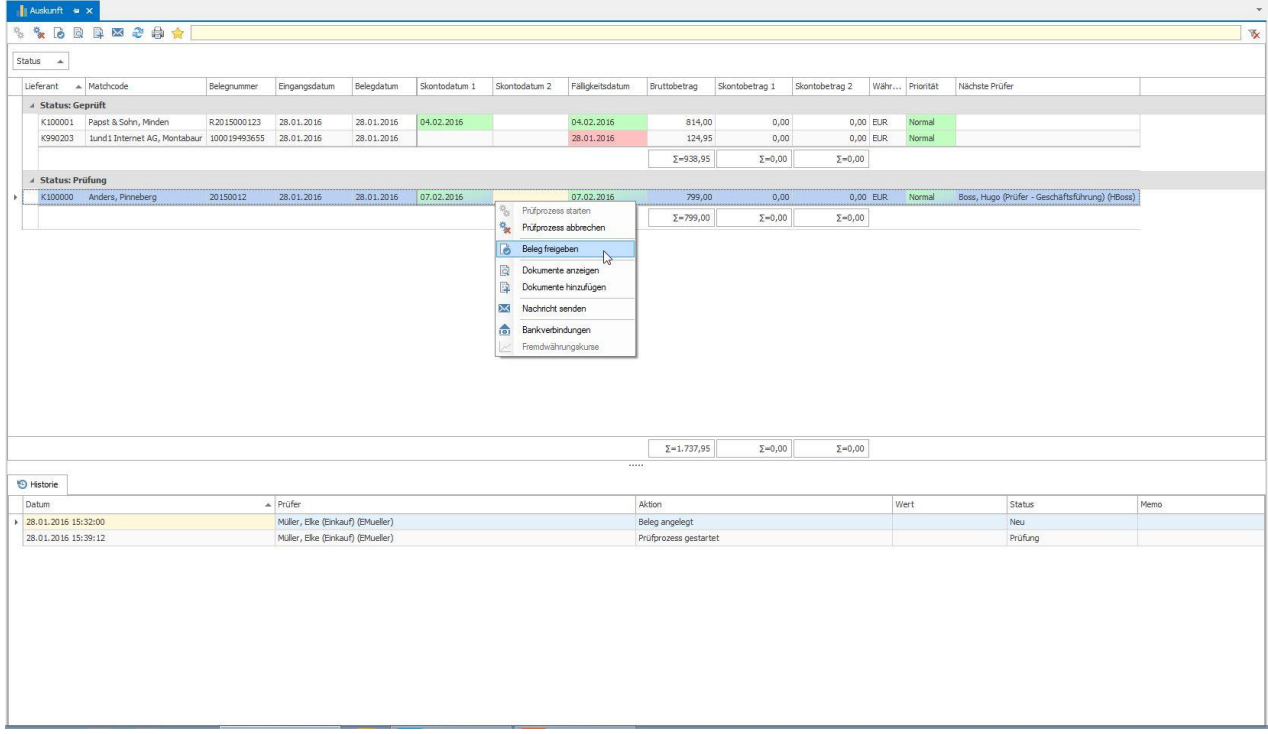

#### *TIPP:*

Die Regeln für die farbliche Darstellungen in der Auskunft kann unter *Administration > Regeln für Auskunft* angepasst werden.

# <span id="page-30-0"></span>**Administration**

Zum Administrieren der Rechnungsprüfung melden Sie sich als **Administrator** an der Sage Office Line oder am externen Aufgaben-Center Client an und öffnen in der Navigation die Grundlagen unter *Aufgaben-Center > Rechnungsprüfung > Administration > Grundlagen*.

# <span id="page-30-1"></span>*Grundlagen*

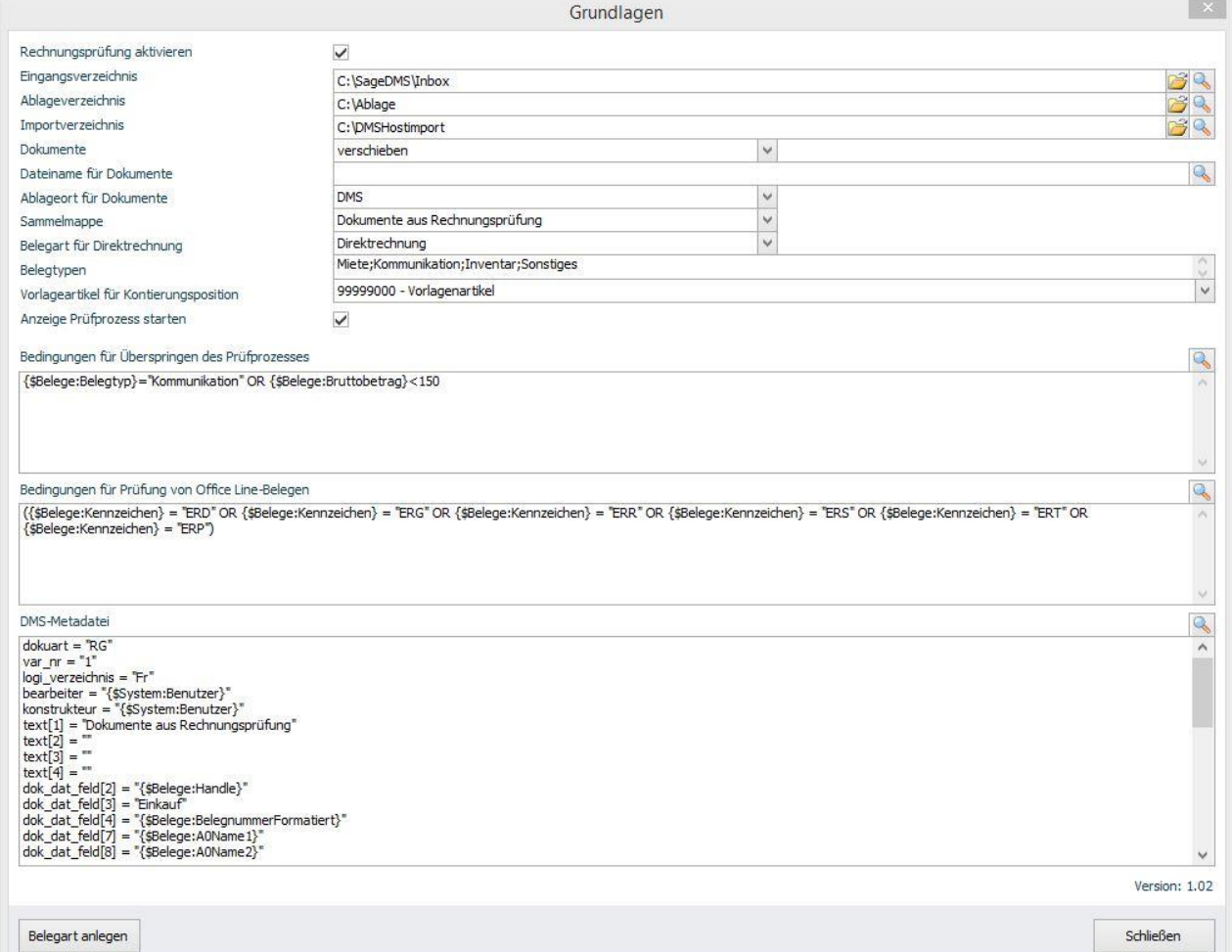

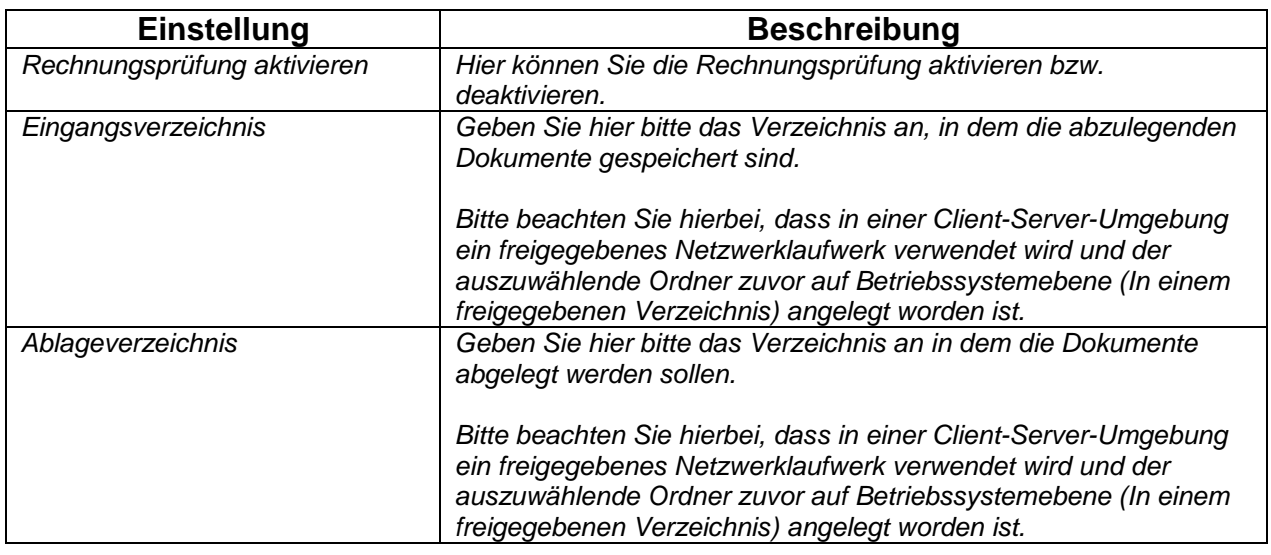

l.

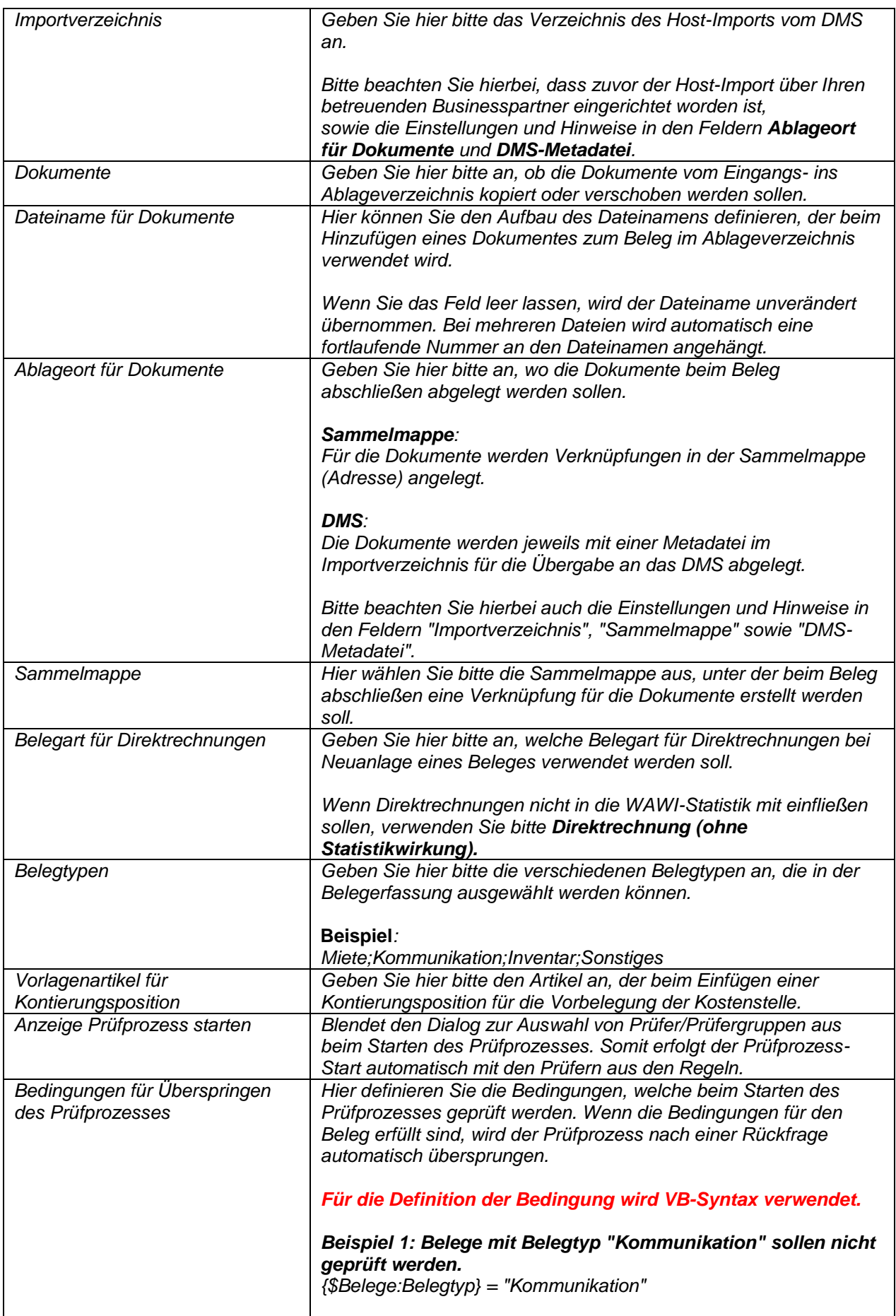

 $\ddot{\phantom{a}}$ 

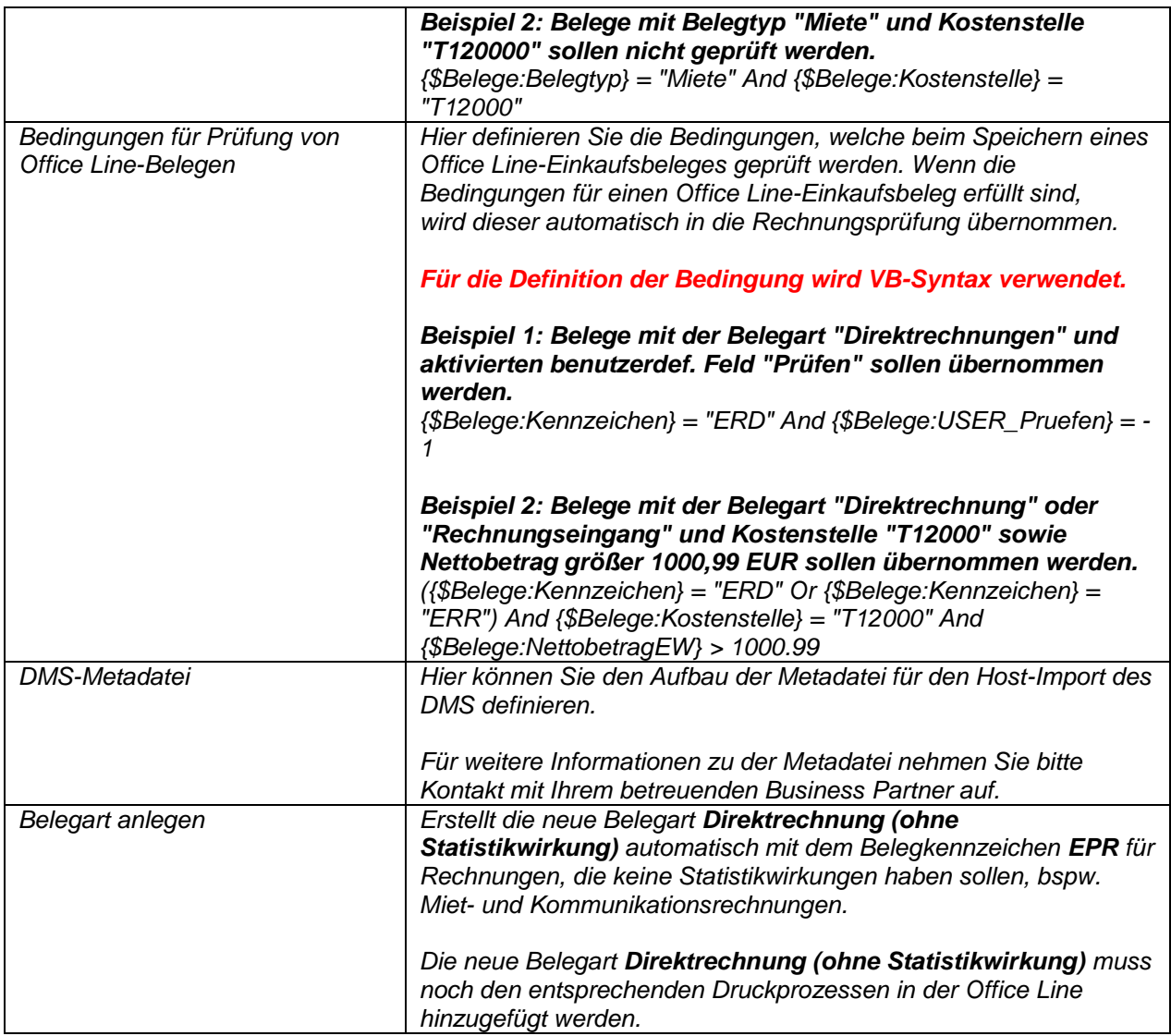

### <span id="page-33-0"></span>*Prüfergruppen*

Prüfer können zu einer Gruppe zusammengefasst werden, um Belege mehreren Prüfern gleichzeitig zur Prüfung zu geben.

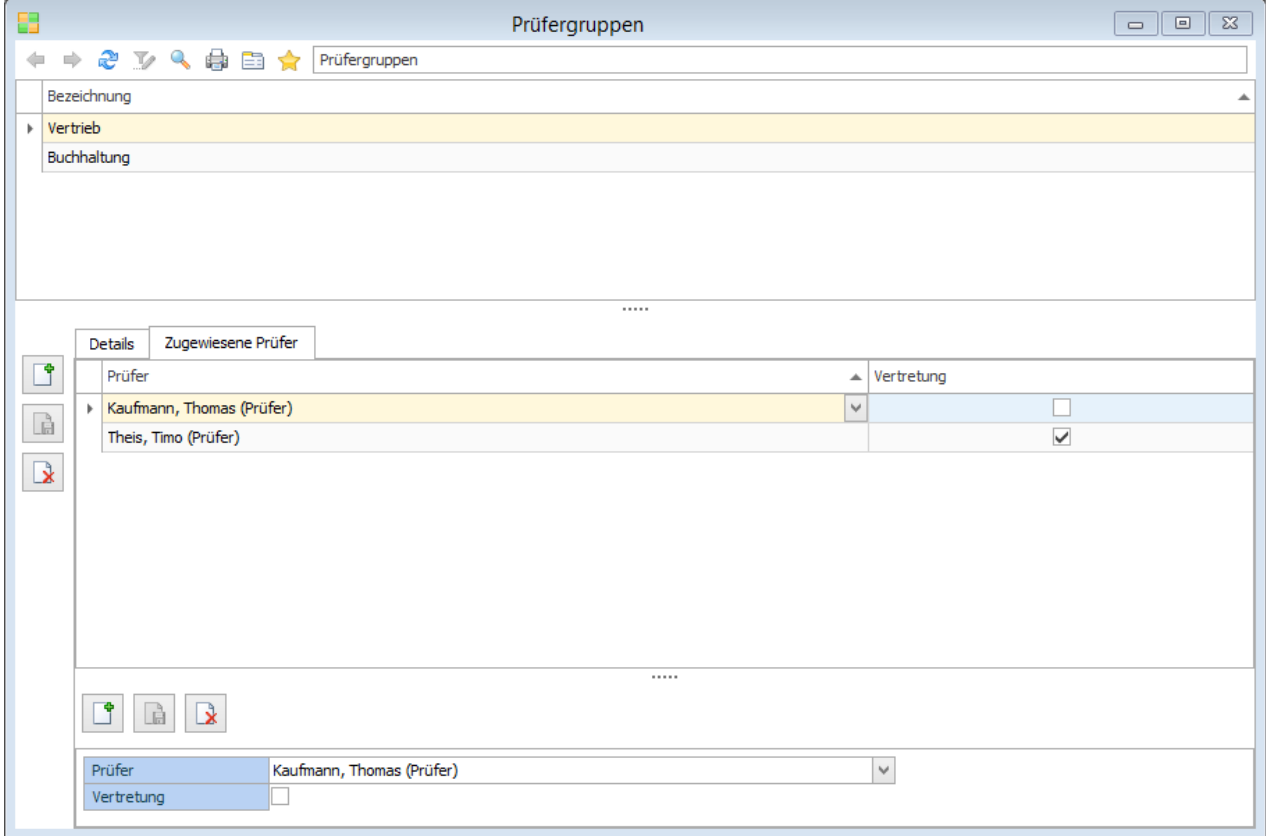

#### *TIPP:*

Legen neben Ihren individuellen Gruppen zusätzlich noch eine Gruppe für Ihre **Buchhaltung** an, damit diese im späteren Verlauf über erfolgreich geprüfte Belege **per E-Mail benachrichtigt** werden. Siehe dazu weiter unter **[Benachrichtigungen](#page-42-0)**.

#### *INFO*:

Es muss nur ein Prüfer innerhalb der Gruppe den Beleg prüfen. Danach gilt der Beleg für diese Gruppe als bearbeitet.

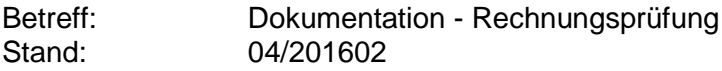

#### <span id="page-34-0"></span>**Vertretung**

Den Prüfergruppen können Prüfer als Vertretung hinzugefügt werden, diese erhalten gleichzeitig den Beleg zur Prüfung. Die Vertreter werden aber nur über neue Belege **benachrichtigt**, wenn der Anwender nach *Prüfprozess starten* bzw. *Beleg freigeben* den Vertreter auswählt.

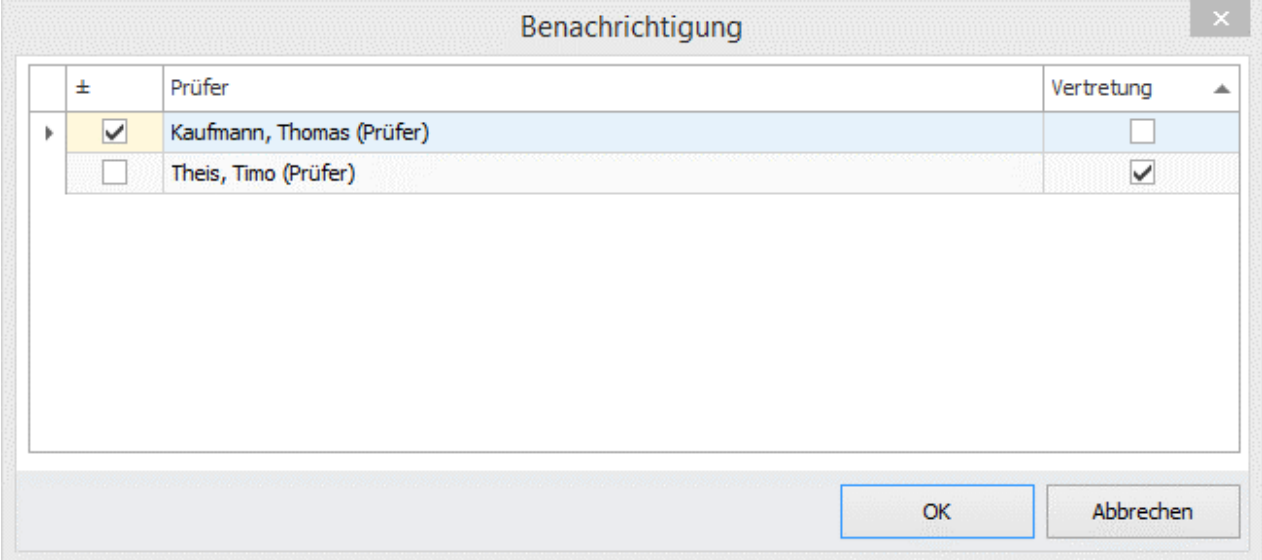

#### *TIPP*:

Die Auswahl der Vertreter-Benachrichtigung kann über das Schema *Bei Belegfreigabe* deaktiviert werden, so dass der Anwender im Dialogfenster keine Auswahl treffen kann.

# <span id="page-35-0"></span>*Regeln für Prüfprozess*

Für die Rechnungsprüfung können individuelle Regeln hinterlegt werden, um bei neuen Belegen die Prüfer automatisch hinzuzufügen. Die Regeln können auf Beleg- und Positionsinformationen basieren.

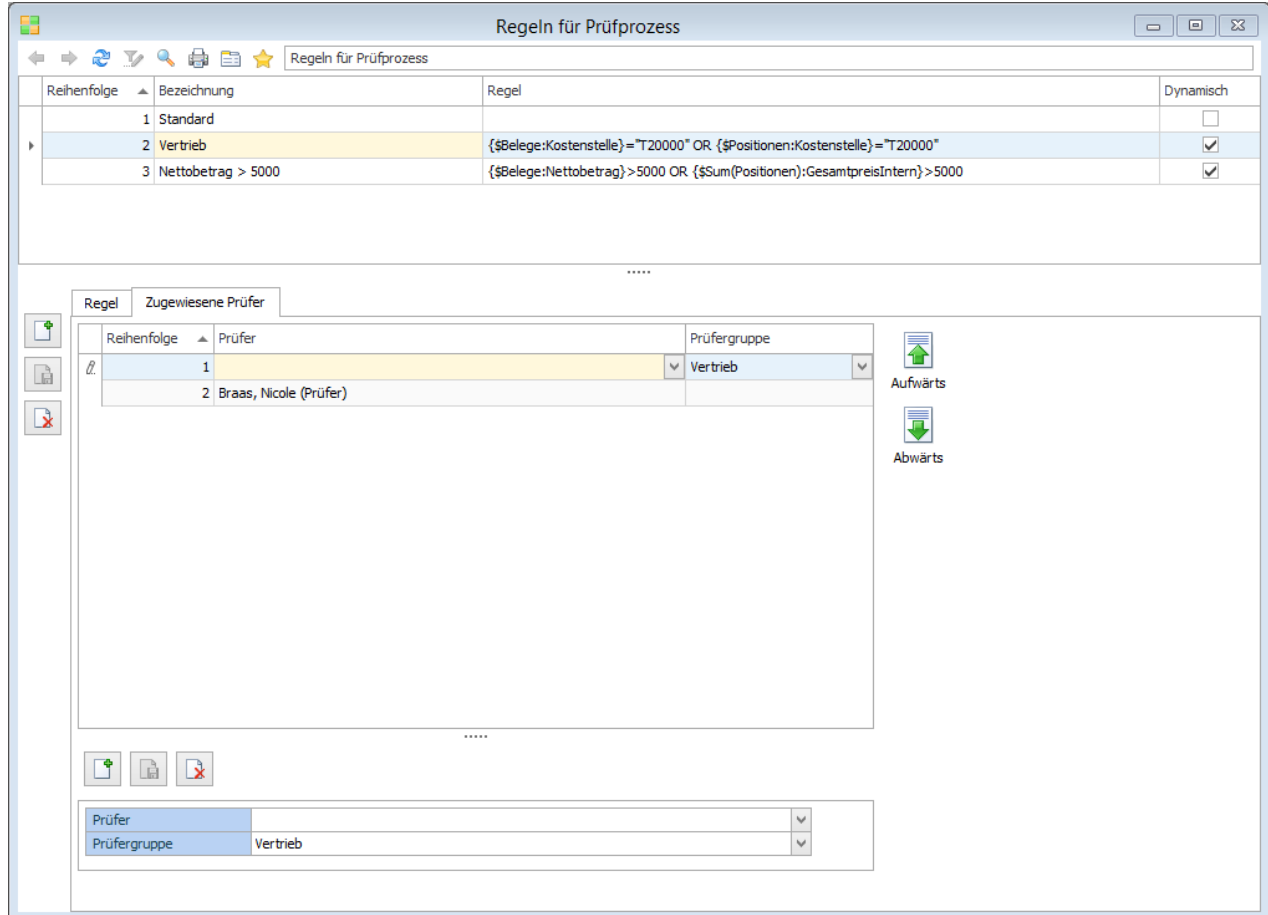

- 1. Klicken Sie auf *Neu* und vergeben der Regel eine Bezeichnung.
- 2. *Dynamisch*: Eine dynamische Regel wird bei jeder Aktions- bzw. Statusänderung nochmal gegengeprüft. Bspw. wenn während des Prüfprozesses die Kostenstellen geändert werden, werden die entsprechenden dynamischen Regeln aktiv. Im Gegensatz zu den dynamischen Regeln werden die statischen Regeln nur bei *Prüfprozess starten* gegengeprüft.

```
3. Regel: Geben Sie die Regel in VB-Syntax ein!
    Für die Definition der Regel wird VB-Syntax verwendet.
    Beispiel 1: Belege mit einem Nettobetrag größer 1000,99.
    {$Belege:Nettobetrag} > 1000.99
    Beispiel 3: Belege mit Kostenstelle "T12000" und Summe des Nettobetrages von allen 
    Kontierungspositionen größer 2000.
    {$Positionen:Kostenstelle} = "T12000" AND {$Sum(Positionen):Nettobetrag} > 2000
4. Klicken Sie auf die Lupe, um Beleg- bzw. Positionsplatzhalter einzufügen.
```
- 5. Speichern Sie die Regel ab und wechseln in das Register *Zugewiesene Prüfer*.
- 6. Klicken Sie auf *Neu* und wählen eine Prüfer bzw. Prüfergruppe aus.
- 7. Sie können weitere Prüfer/Prüfergruppen in einer Regel hinterlegen.
- 8. Die Schaltflächen *Aufwärts/Abwärts* reagieren Register-sensitiv und bestimmen die Reihenfolge der Regeln bzw. der Prüfer/Prüfergruppen.

*INFO*:

Im Gegensatz zu der Prüfergruppe, muss jeder Prüfer in einer Regel den Beleg prüfen!

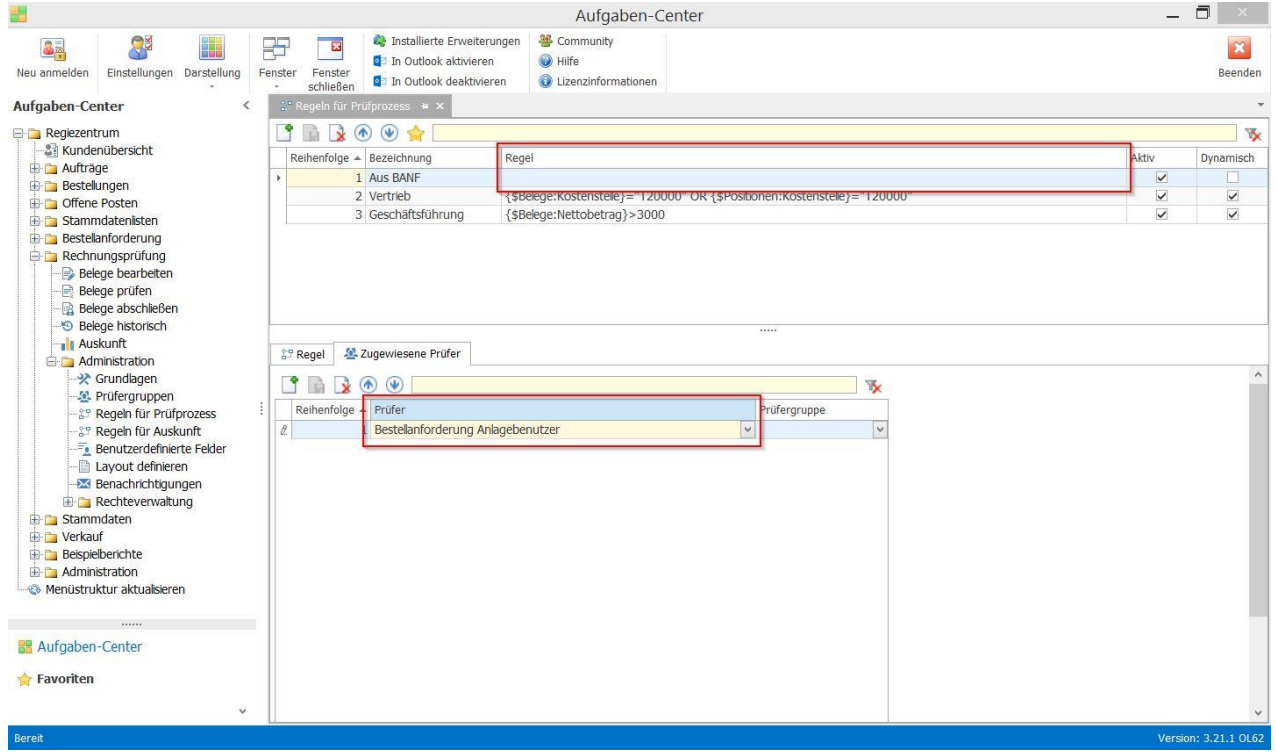

#### *TIPP:*

 $\ddot{\phantom{0}}$ 

Wenn eine Belegposition auf einer Bestellanforderung basiert, kann der Anforderer als Prüfer automatisch hinterlegt werden. Legen Sie dazu eine leere Regel (ohne Inhalt im Feld *Regel*) an und wählen als Prüfer *Bestellanforderung Anlagebenutzer* aus.

# <span id="page-37-0"></span>*Regeln für Auskunft*

Hierüber lassen Sie individuelle Formatierungsregeln für die Datenpräsentation *Auskunft* erstellen, um bspw. die Datensätze nach Ampelfunktion (rot, gelb, grün) darzustellen. Die Regeln sind äquivalent der Statusverwaltung in der Aufgaben-Center Konfiguration und gelten global auf die Auskunft.

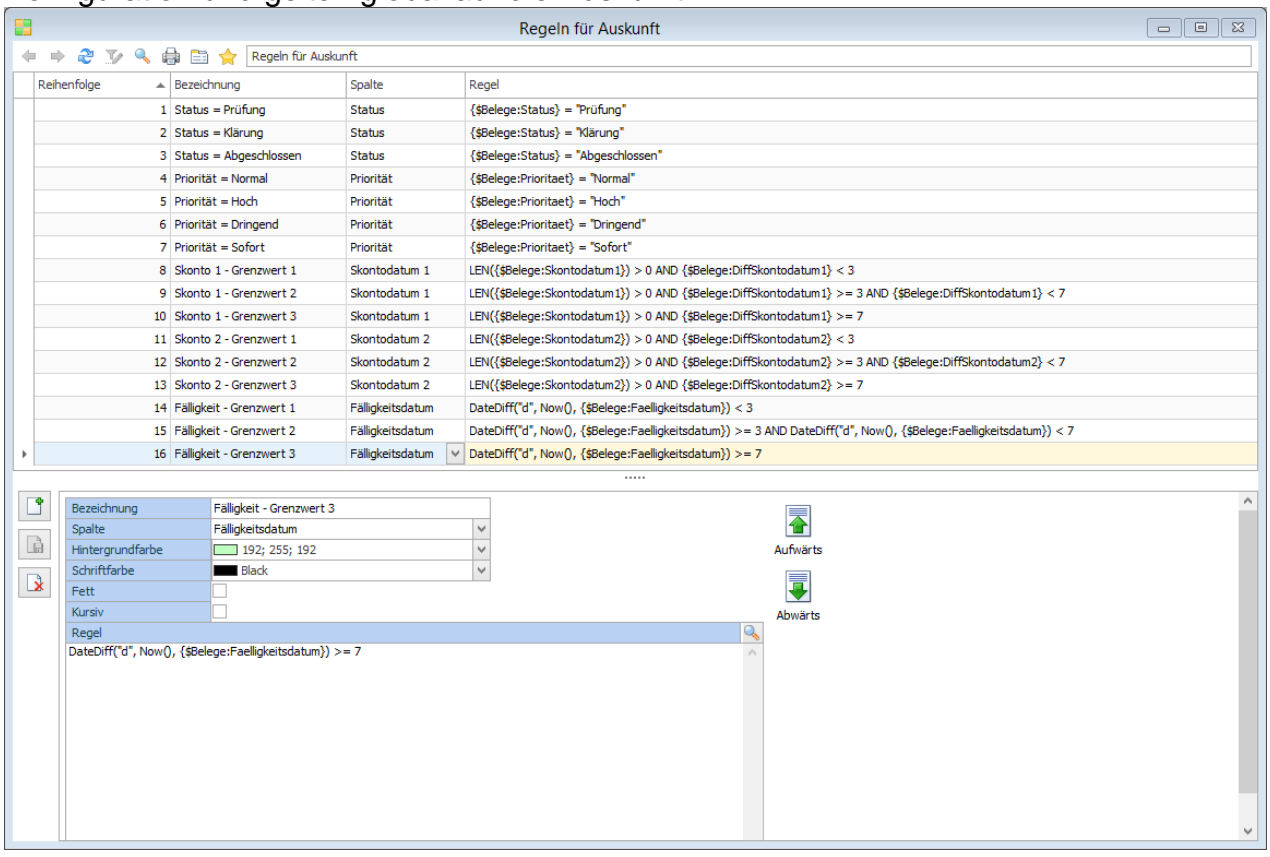

- 1. Klicken Sie auf *Neu* und vergeben eine Bezeichnung.
- 2. *Spalte*: Wenn der gesamte Datensatz formatiert werden soll, lassen Sie das Feld leer. Ansonsten wählen Sie die zu formatierende Spalte aus.

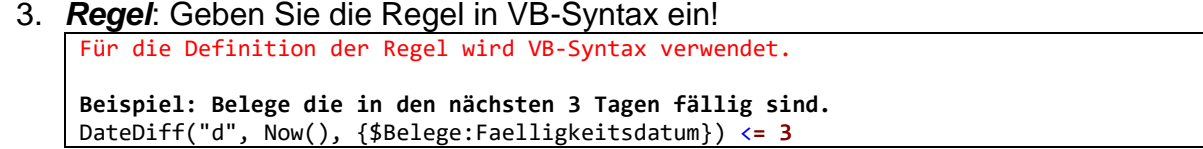

# <span id="page-38-0"></span>*Benutzerdefinierte Felder*

Wenn Sie benutzerdefinierte Felder innerhalb den Office Line-Einkaufsbelege/ positionen verwenden, können Sie diese hierüber verknüpfen/mappen.

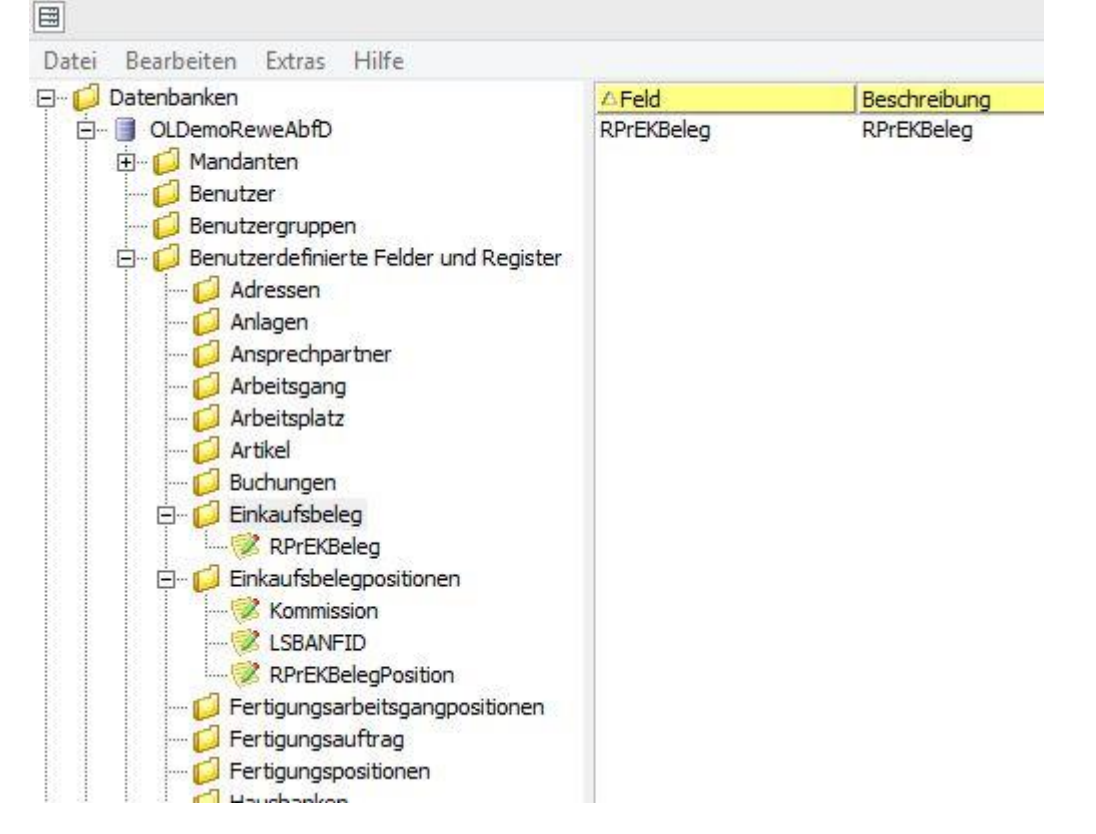

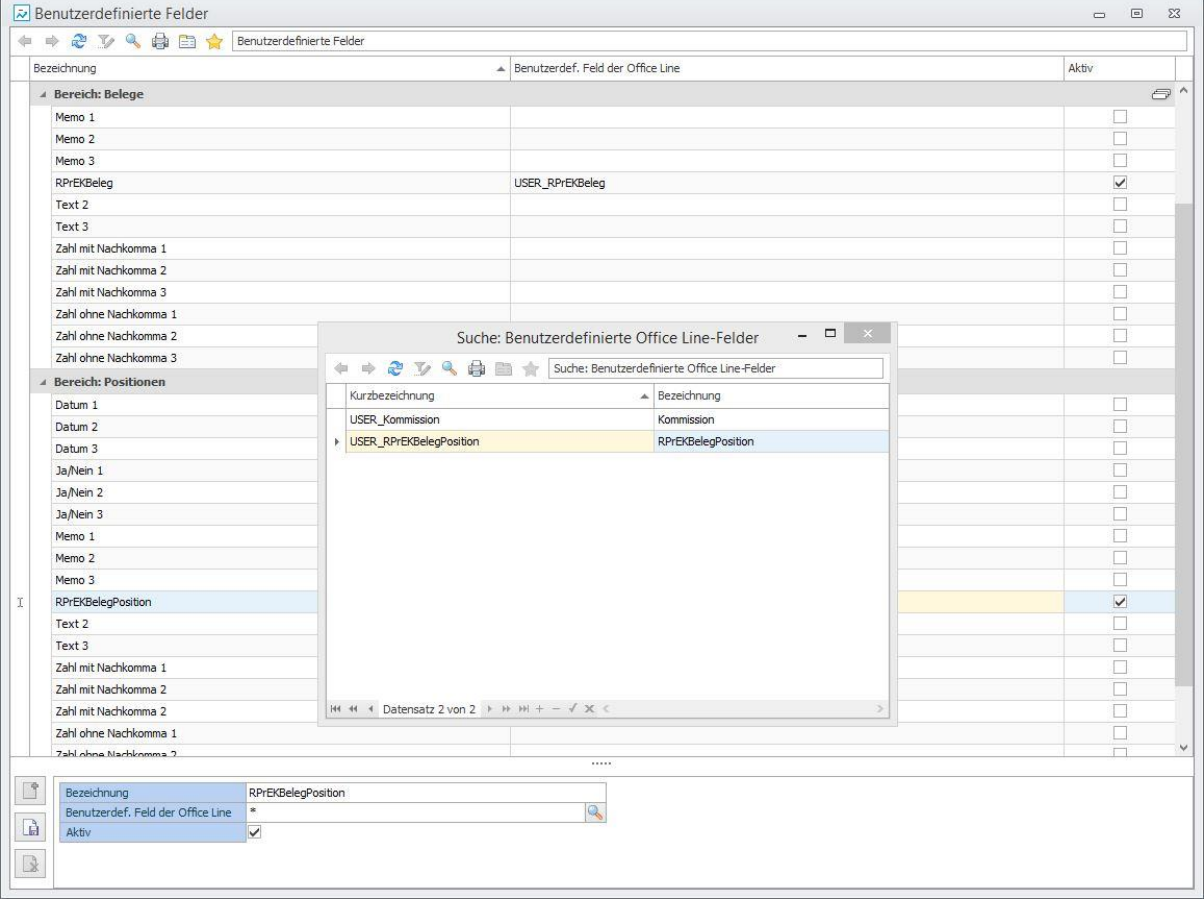

- 1. Wählen Sie ein Feld aus der Liste aus und klicken unter *Benutzerdef. Feld der Office Line* auf die Lupe.
- 2. Hier werden Ihnen alle benutzerdefinierten Felder aus den Office Line-Einkaufsbelegen/-positionen, **entsprechend dem Datentyp**, angezeigt.
- 3. Mit Doppelklick übernehmen Sie das gewünschte Feld.
- 4. Setzen Sie das Feld *Aktiv*.
- 5. Wechseln Sie in *Layout definieren*.

# <span id="page-40-0"></span>*Layout definieren*

Über *Layout definieren* können sämtliche Felder aus den Bereichen **Belege** und **Positionen** global angepasst werden.

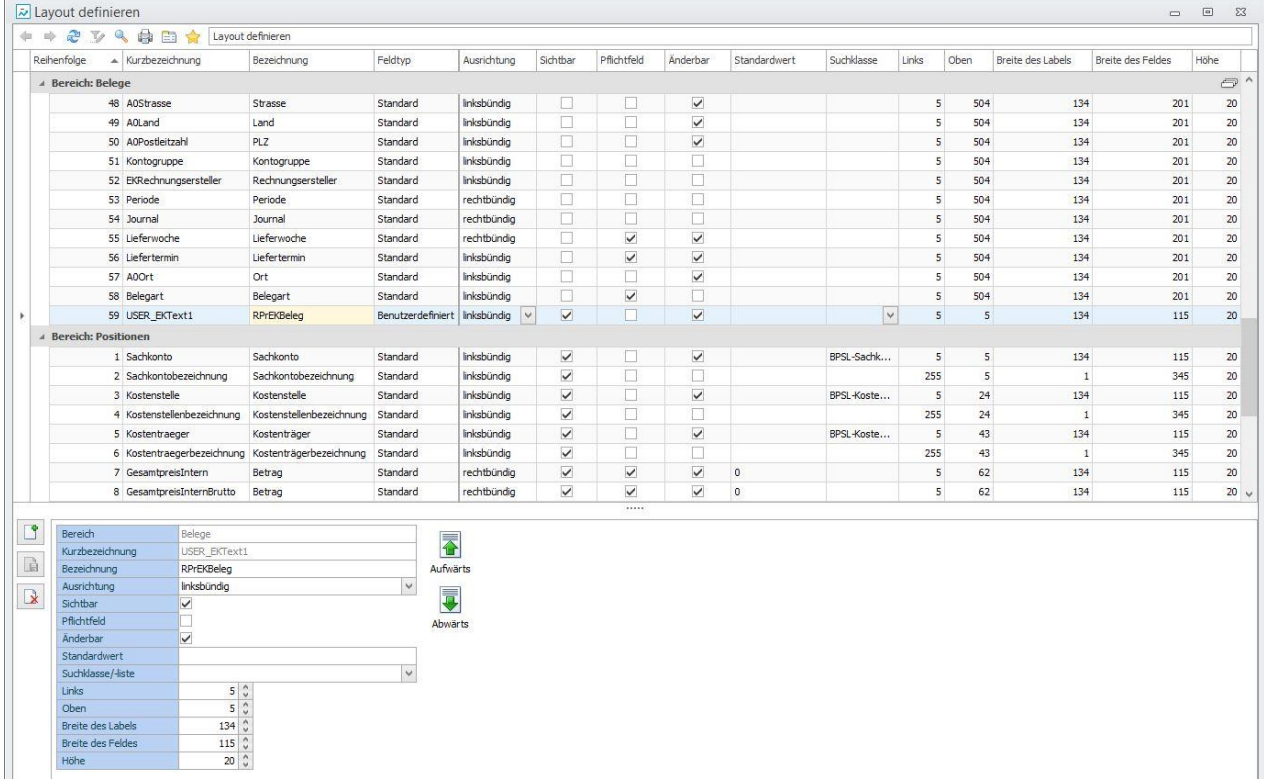

Um ein benutzerdefiniertes Feld aus der Office Line hinzuzufügen, siehe oben, folgen Sie den weiteren Schritten:

- 1. Klicken Sie auf *Neu* und wählen aus dem Dialog das entsprechende Feld aus.
- 2. Ändern Sie ggf. die Eigenschaften des Feldes, wie **Bezeichnung**.
- 3. Ein Feld aus dem Bereich **Belege** wird automatisch auf das weitere Register *Benutzerdefiniert* platziert.

4. Ein Feld aus dem Bereich **Positionen** muss manuell im Register *Positionen* positioniert werden.

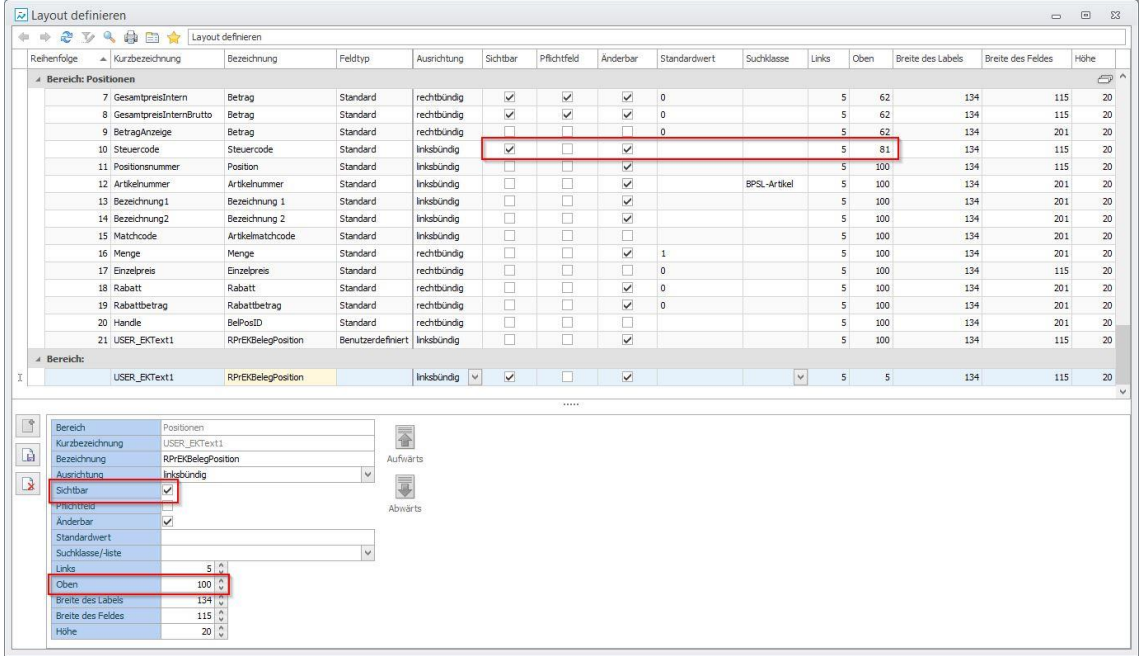

- 5. Orientieren Sie sich dazu am letzten sichtbaren Feld und addieren in der Eigenschaft **Oben** 19 Pixel dazu, hier:
	- Letztes sichtbares Feld: **Steuercode**, **Oben**: 81
	- Neues benutzerdefiniertes Feld: **RPrEKBelegposition**, **Oben**: 100
- 6. Das neue Feld wird nun im Register *Positionen* unterhalb des Feldes *Steuercode* angezeigt.
- 7. Fügen Sie weitere Felder mit gleicher Vorgehensweise hinzu.

#### <span id="page-42-0"></span>*Benachrichtigungen*

Bei jeder Aktion und Statusänderung kann automatisch eine Benachrichtigung an einen bestimmten Benutzer oder an eine Prüfergruppe per E-Mail und/oder per Nachricht versendet werden.

#### *WICHTIG:*

#### <span id="page-42-1"></span>**Aufgabenplaner installieren und Definition importieren**

Ab Version 1.02 erfolgt die Benachrichtigung serverseitig. Beachten Sie dazu die **Dokumentation – Aufgaben-Center Benachrichtigungen**!

Nachdem der Aufgabenplaner und die Definition erfolgreich eingerichtet sind, **aktivieren** Sie die *Benachrichtigungen*, wenn die Benutzer bei Aktions- und Statusänderungen automatisch per E-Mail und/oder per Nachricht automatisch benachrichtigt werden sollen.

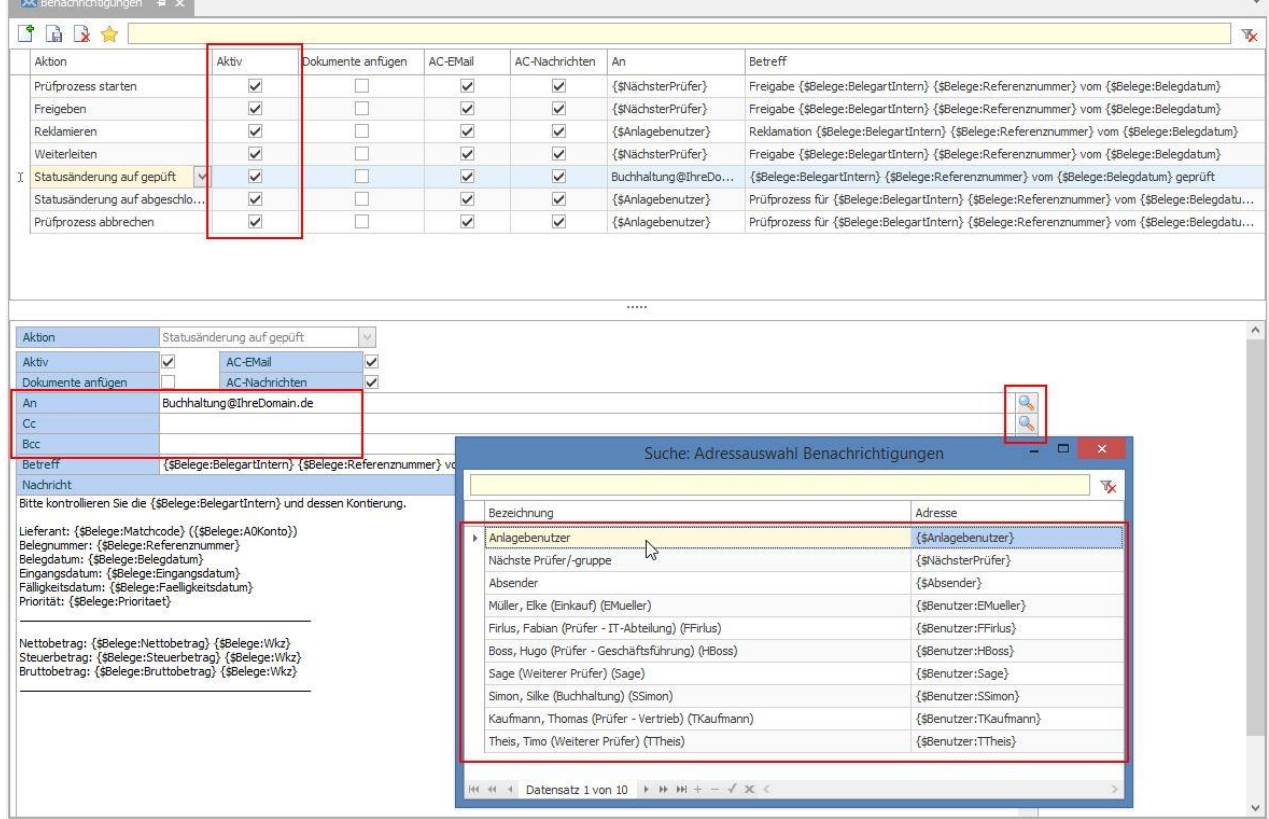

#### *TIPP:*

Um die Buchhaltung über erfolgreich geprüfte Belege automatisch zu informieren, legen Sie entweder eine eigene Prüfergruppe an, die Sie dann über die Adressauswahl auswählen können oder hinterlegen einfach die E-Mailadresse des entsprechenden E-Mailverteilers der Buchhaltung.

## <span id="page-43-0"></span>**Rechteverwaltung**

Die Rechnungsprüfung beinhaltet eine komfortable rollenbasierte Rechteverwaltung, mit der Rechte auf Formular-, Feld- und Register- sowie Funktionsebene den Benutzern zugewiesen werden können.

### <span id="page-43-1"></span>*Benutzer*

Den Benutzern können Rollen und Schemas für das Bearbeiten, die Prüfung und den Abschluss eines Beleges zugewiesen werden.

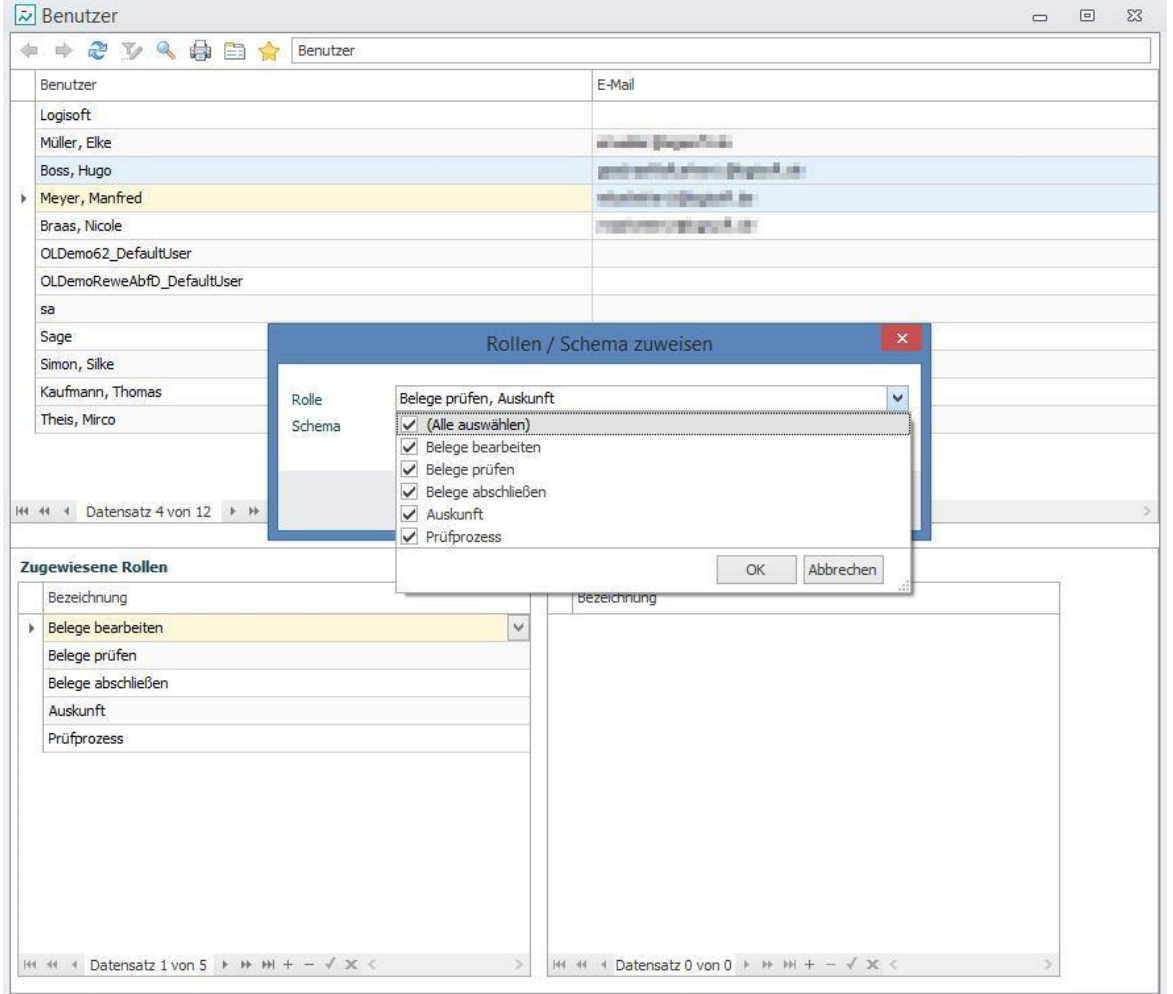

- 1. Öffnen Sie **Benutzer** und wählen per Maustaste + STRG-Taste die gewünschten Benutzer aus.
- 2. Öffnen Sie per Rechtsklick das Kontextmenü.
- 3. Über *Rollen/Schema zuweisen* vergeben Sie den Benutzern die entsprechenden Rollen bzw. Schemas.

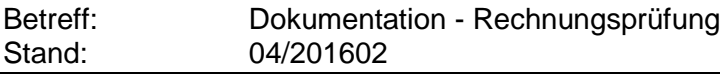

# <span id="page-44-0"></span>*Rollen*

Den Rollen können die zuvor erstellten Schemas zugewiesen werden. Somit kann einem Benutzer über eine Rolle mehrere Schemas gleichzeitig zugewiesen werden.

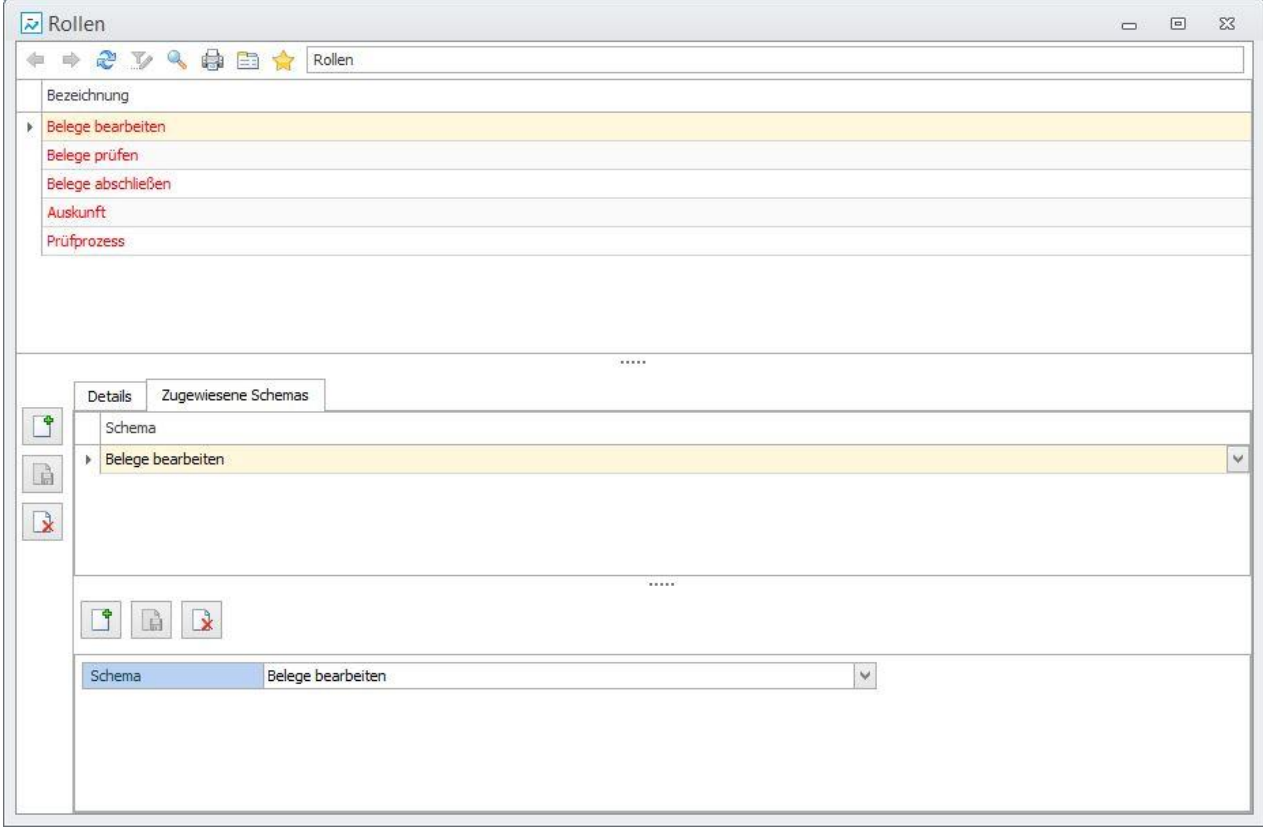

#### *INFO*:

Rot dargestellte Rollen werden im Standard mit ausgeliefert und sind nicht löschbar.

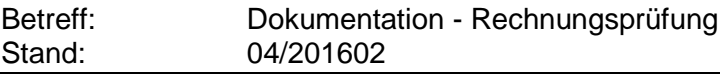

# <span id="page-45-0"></span>*Schemas*

In den Schemas können auf Formularebene entsprechende Feld-, Register- und Funktionsrechte eingestellt werden. Zudem können individuelle Schemas neu angelegt werden.

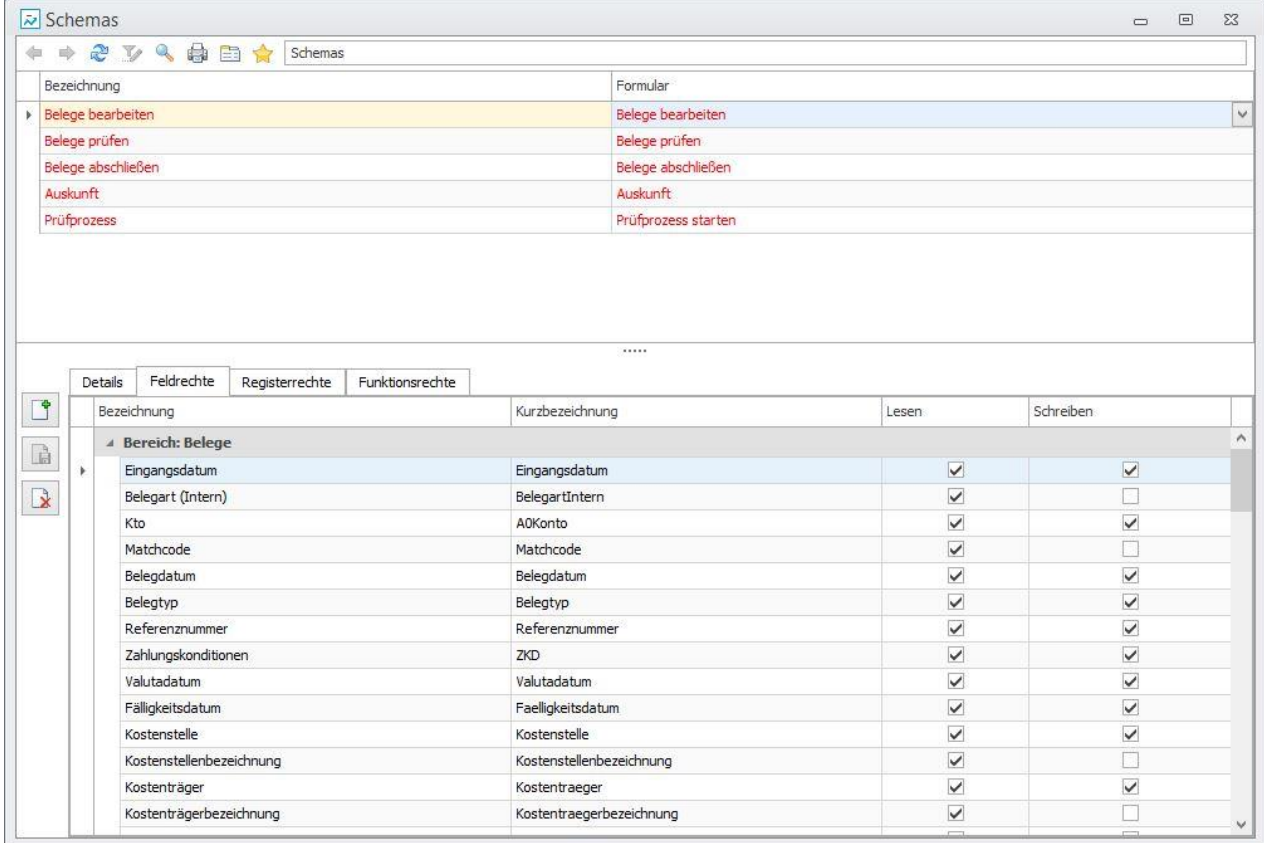

## *INFO*:

Rot dargestellte Schemas werden im Standard mit ausgeliefert und sind nicht löschbar.

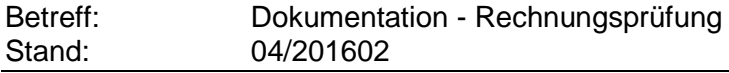

# <span id="page-46-0"></span>**Notizen**

l.

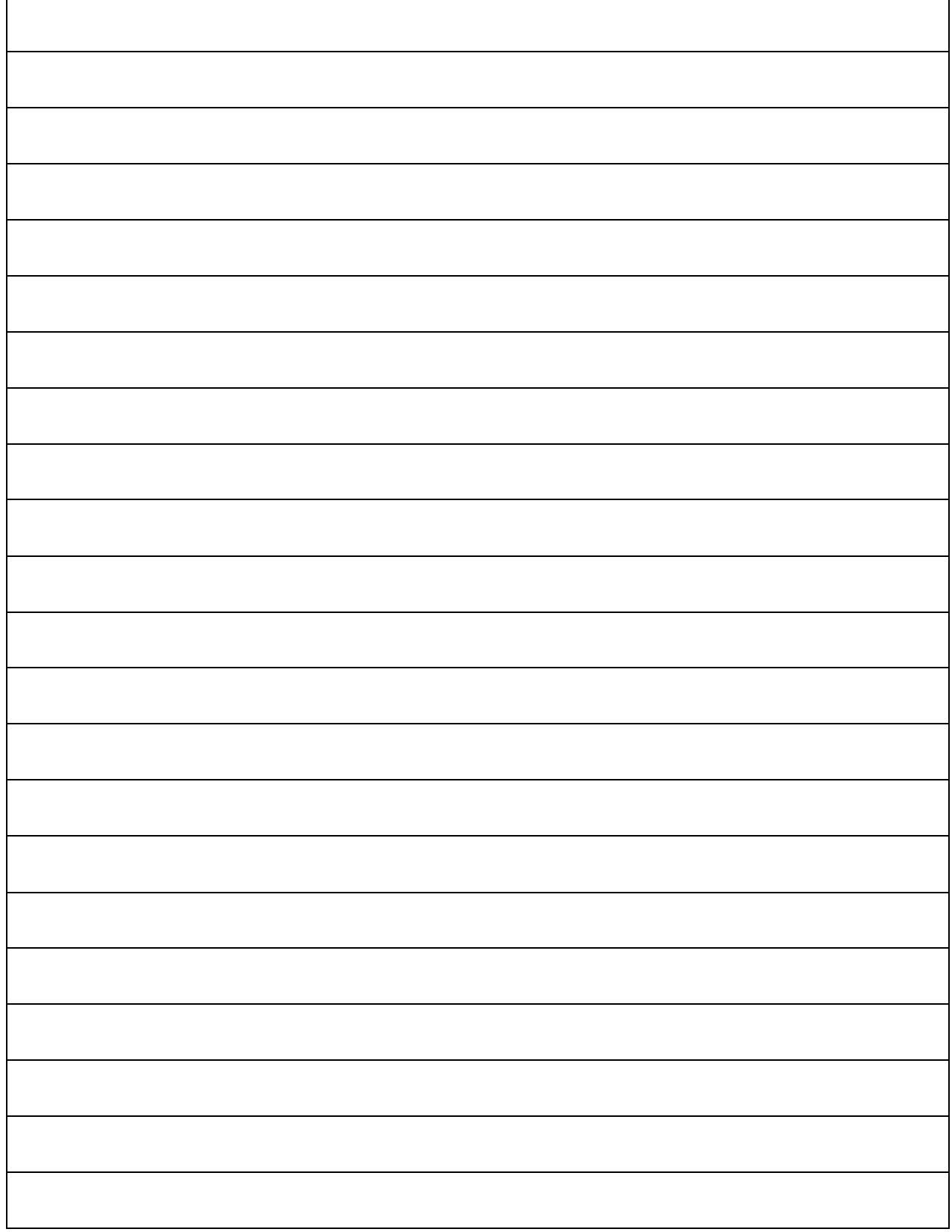